# EUpenizeskolam.cz

# **Jak vyplnit benefitovou žádost**

1.4 Zlepšení podmínek pro vzdělávání na základních školách OPERAČNÍHO PROGRAMU VZDĚLÁVÁNÍ pro konkurenceschopnost

> **cizí jazyky využívání ICT matematika pří**rodní vědy  $\bullet$  finanční gramotnost  $\bullet$  inkluzívní vzdělávání  $\bullet$  čtenářská a informační gramot**nost cizí jazyk využívání ICT [matematika](http://www.eu-zadost.cz/)** přírodní vědy  $\bullet$  finanční gramotnost  $\bullet$  inkluzív**ní vzdělávání čtenářská a informační gramot**nost ● cizí jazyky ● využívání ICT ● matematika  $\bullet$  **přírodní vědy**  $\bullet$  **finanční gramotnost**  $\bullet$  **inkluzívní vzdělávání čtenářská a informační gra**motnost  $\bullet$  cizí jazyky  $\bullet$  využívání ICT  $\bullet$  mate-

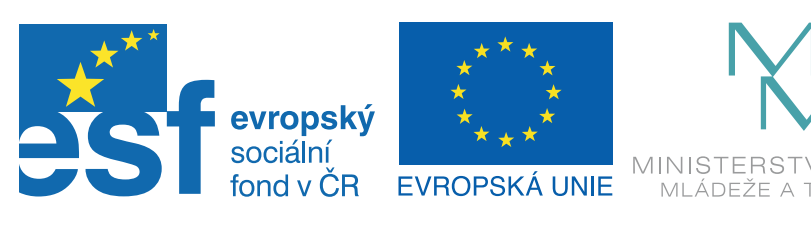

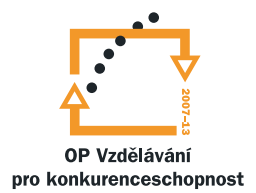

INVESTICE DO ROZVOJE VZDĚLÁVÁNÍ

# **Obsah**

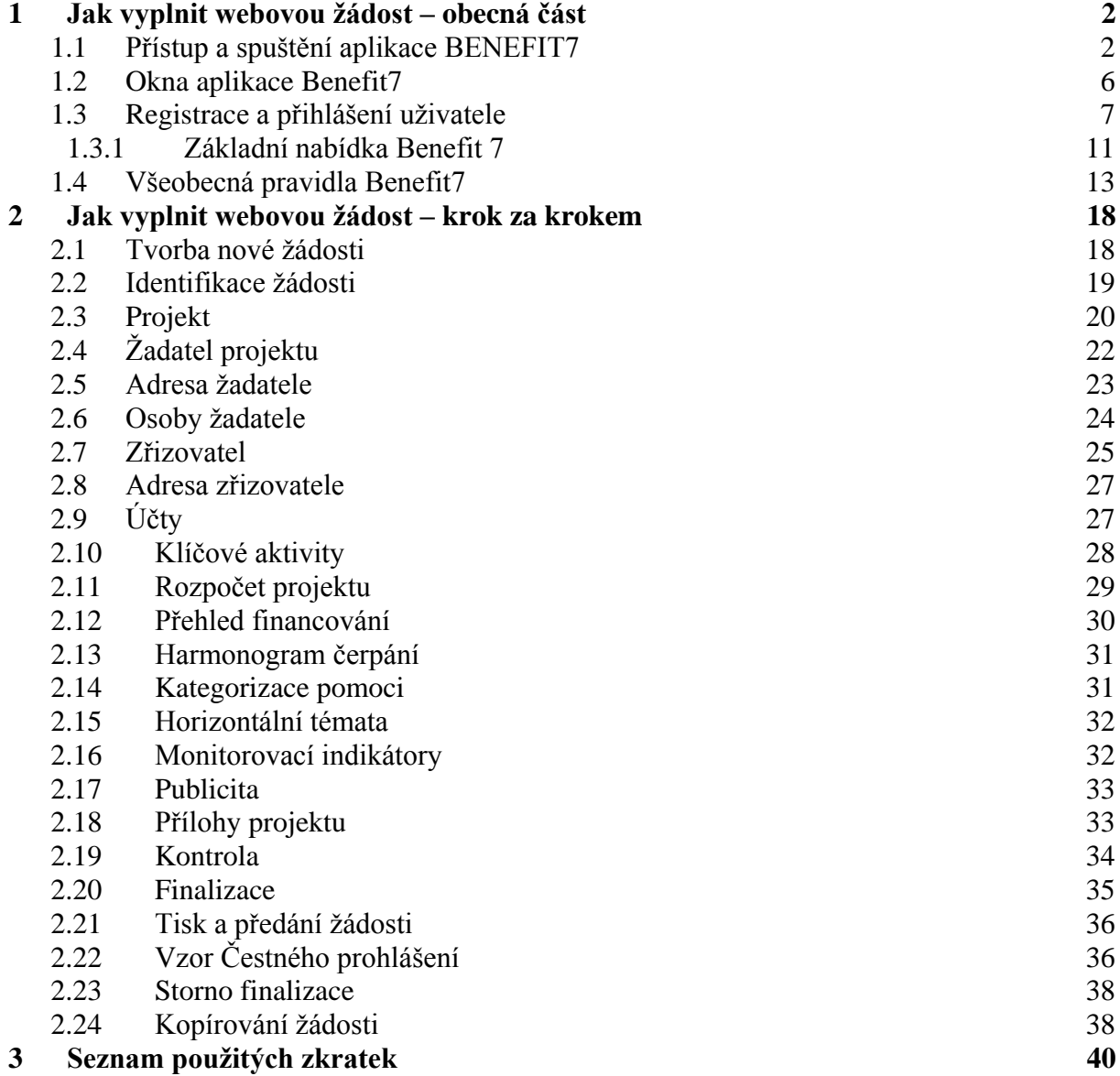

# <span id="page-2-0"></span>**1 Jak vyplnit webovou žádost – obecná část**

# <span id="page-2-1"></span>*1.1 Přístup a spuštění aplikace BENEFIT7*

Webová aplikace BENEFIT7 Operačního programu Vzdělávání pro Konkurenceschopnost je všem uživatelům přístupná na internetové adrese:

[www.eu-zadost.cz](http://www.eu-zadost.cz/)

#### **Požadavky na softwarové vybavení**

**Aplikaci Benefit7 je možné bezproblémově spustit pomocí standardních internetových prohlížečů a dalších náležitých parametrů uvedených v tabulce:**

#### **Máte problémy při načítání webové stránky?**

Při načítání webové stránky se může zobrazit stránka s problémem ověřitelnosti certifikátu.

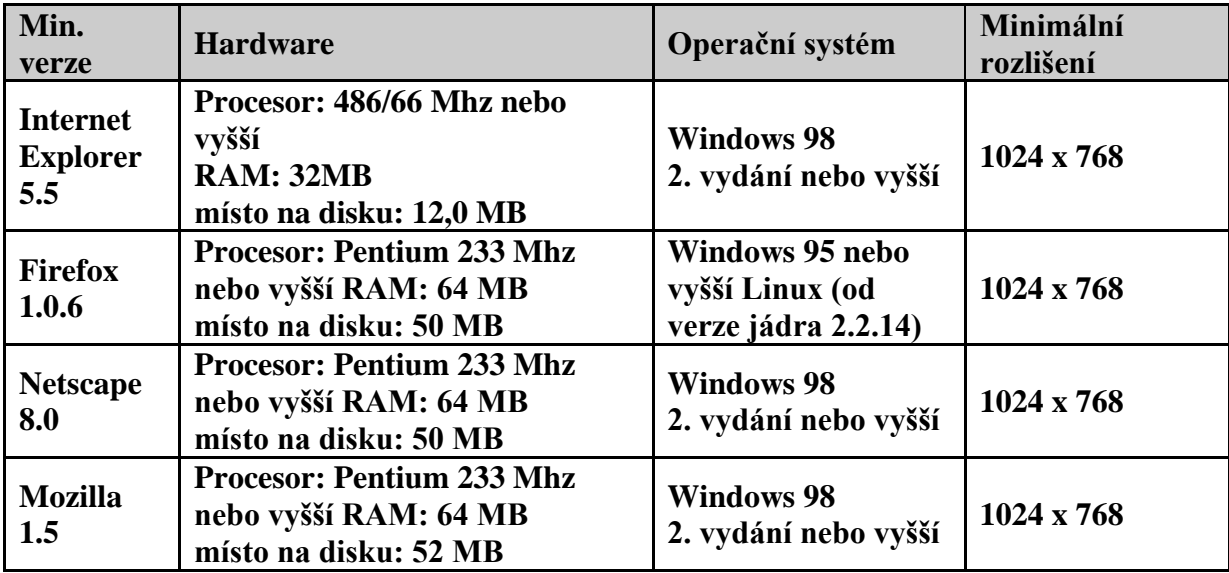

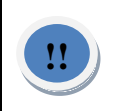

V každém webovém prohlížeči se daná skutečnost zobrazuje odlišně. Je třeba certifikát i přes zobrazenou skutečnost potvrdit (přijmout), že žadatel chce nadále s daným certifikátem pracovat (přijmout).

#### **Příklady:**

#### **A. Firefox**

Po zadání internetové adresy se zobrazí následující okno.

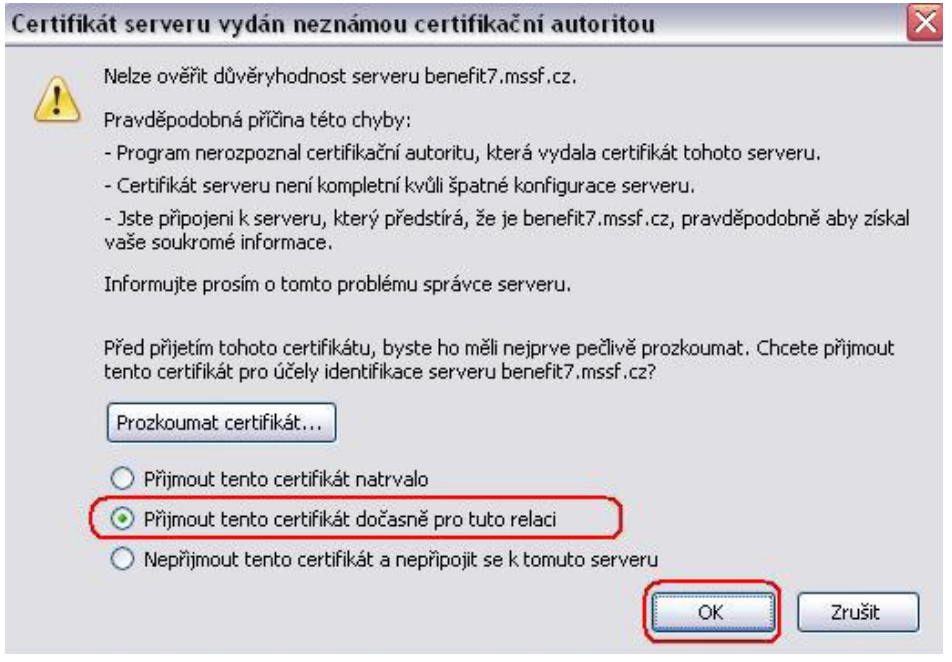

Po načtení stránky Benefit7 a doplnění přihlašovacího jména (E-mail) a hesla se zobrazí okno Správce hesel. Zde si uživatel může zadat konkrétní podmínky přihlášení na tyto stránky (heslo si navždy zapamatovat, nepamatovat či nepamatovat pro toto dané přihlášení).

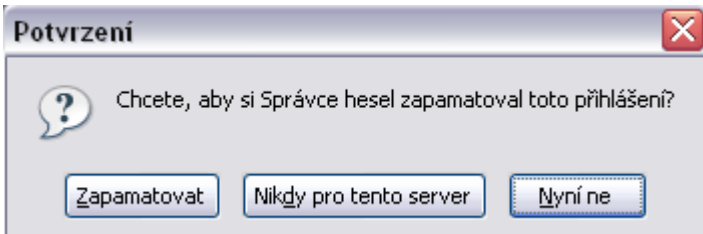

#### **B. Internet Explorer 6**

Internet Explorer 6 zobrazí uživateli při načítání stránky okno **Výstraha zabezpečení**, které se po kliknutí na tlačítko Ano zavře a spustí se úvodní stránka Benefit7. Tlačítkem Žadatel si může pomocí tlačítka Zobrazit certifikát.

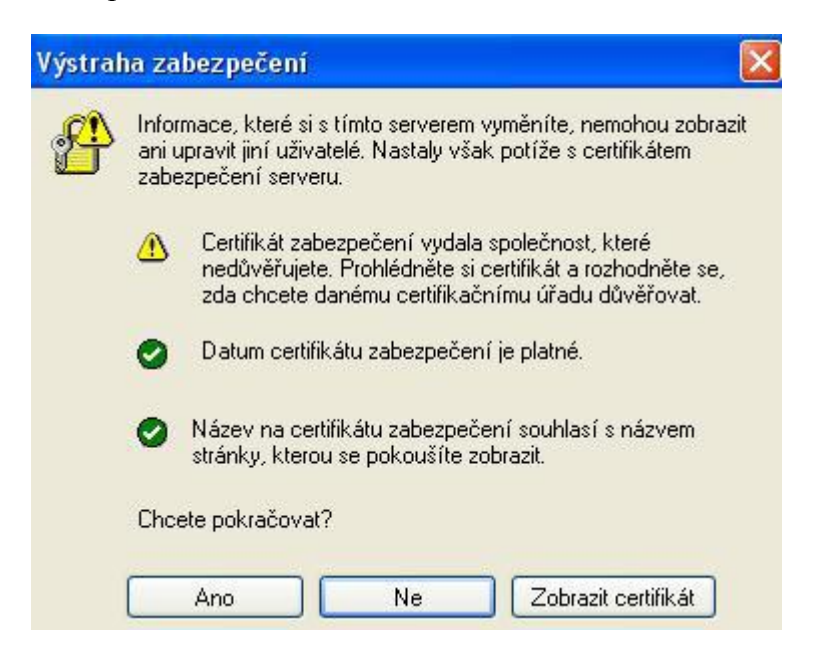

#### **C. Internet Explorer 7**

V tomto prohlížeči se žadateli zobrazí Problém s certifikátem v podobě – viz obrázek níže. Je třeba kliknout na **Pokračovat na tento web (nedoporučujeme),** a tím se zobrazí úvodní stránka systému Benefit7.

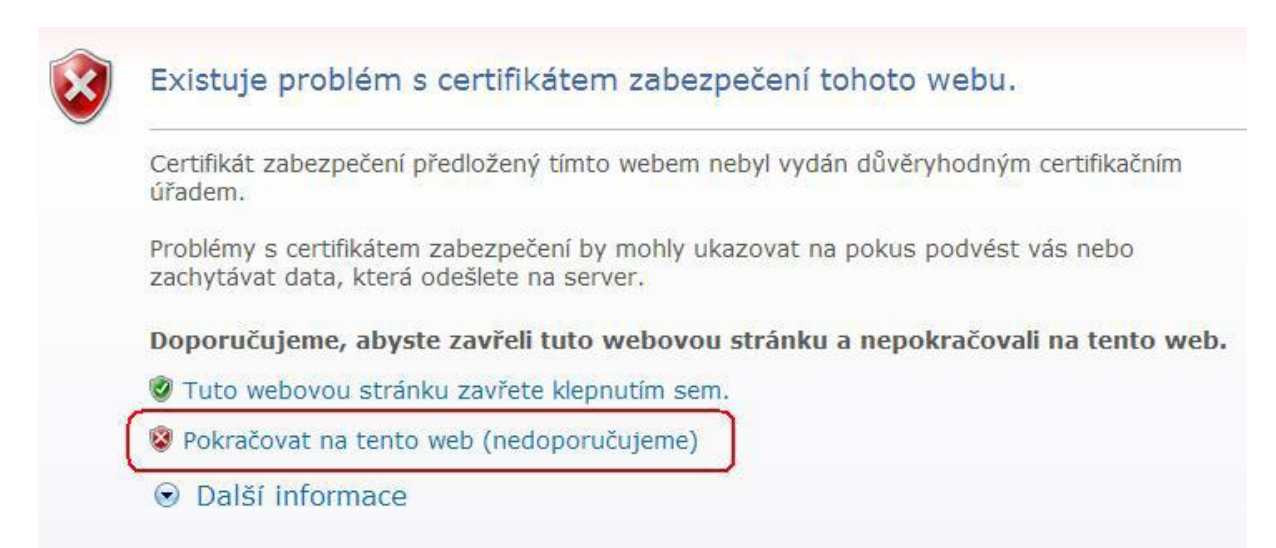

#### **D. Opera**

Tento prohlížeč zobrazí informaci, že Vystavitel certifikátu nebyl nalezen. Je třeba kliknout na daný certifikát a dát **Přijmout**.

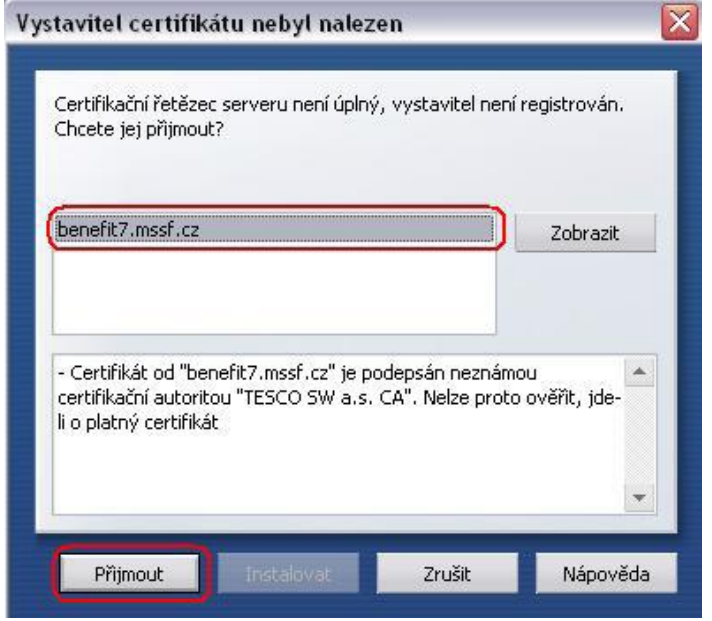

Po načtení stránky Benefit7 a doplnění přihlašovacího jména (E-mail) a hesla se zobrazí okno Hesla. Zde si uživatel může zadat konkrétní podmínky přihlášení na tyto stránky.

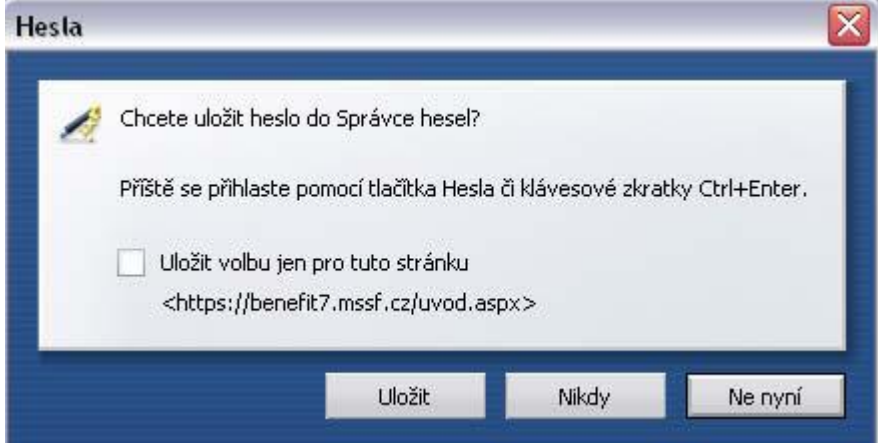

#### DOPORUČUJEME:

Aplikace Benefit 7 je kompatibilní s výše uvedenými webovými prohlížeči. V případě práce s jinými prohlížeči nezaručujeme plnou funkčnost všech automatik, kontrol a podpůrných systémů, které při plnění projektové žádosti jsou k dispozici.

# *1.2 Okna aplikace Benefit7*

<span id="page-6-0"></span>Jednotlivé stránky mají stejné členění a grafickou podobu.

V pravém horním rohu záhlaví je umístěna informace o přihlášeném uživateli. Pokud se ještě uživatel nepřihlásil, v záhlaví se zobrazuje popisek Nejste přihlášen/-á.

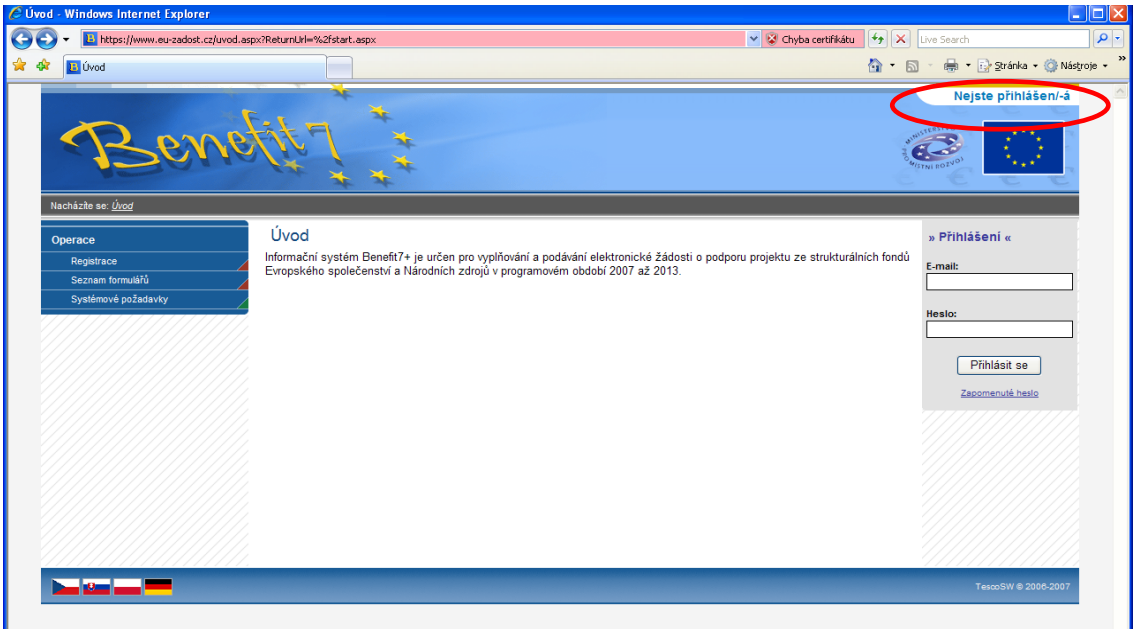

**V okamžiku, kdy se uživatel úspěšně v aplikaci přihlásí, zobrazí se jeho přihlašovací jméno, což je vždy e-mailová adresa, která je hlavním identifikačním znakem uživatele této aplikace. Současně se vedle přihlašovacího jména zobrazí i tlačítko k odhlášení Odhlásit - kliknutím na tento odkaz dojde k odhlášení a k návratu na úvodní stránku aplikace.** 

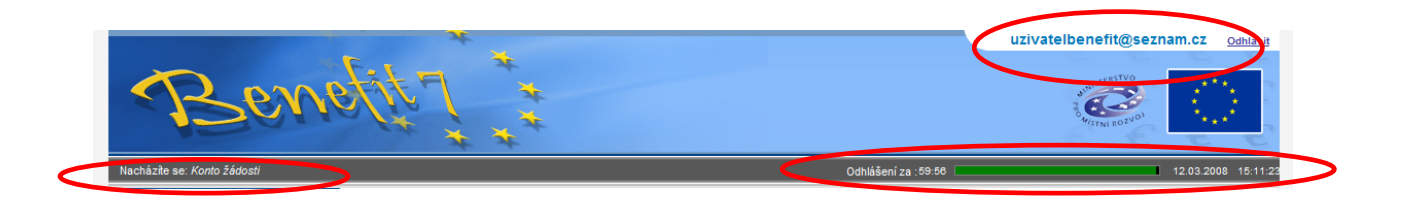

#### **Pod záhlavím v černém řádku se zobrazují údaje o tom, v které nabídce či záložce se uživatel právě nachází: Nacházíte se: ….**

#### **A dále informace o časovém limitu automatického odhlášení.**

Automatické bezpečnostní odhlášení slouží zejména k ochraně vložených dat a toto odhlášení probíhá po 60 minutách nečinnosti uživatele, tzn. že každou aktivitou ze strany uživatele (kliknutí na některou záložku nebo vyplnění a uložení pole) se tento čas opět obnovuje.

Pět minut před automatickým odhlášením se objeví upozornění:

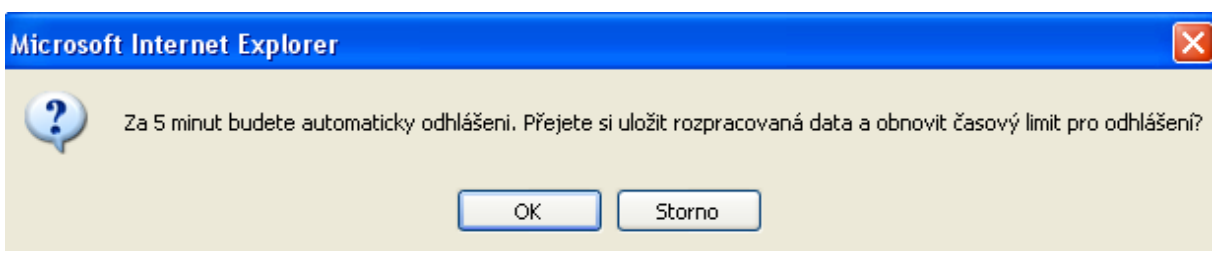

Pokud uživatel klikne na tlačítko OK, uloží se všechna dosud neuložená data a uživatel se vrátí do aplikace. Časový limit se opět vrátí na 60 minut do automatického odhlášení.

Pokud žadatel klikne na tlačítko **Storno**, bude pokračovat zbývající časový limit (5 minut) do vypršení. Poté se zobrazí okno o vypršení času a o odhlášení uživatele.

Žadateli se může zobrazit i okno o neočekávané chybě v případě, že nastala neočekávaná chyba v systému a ţadatel byl odhlášen. Poté je nutné kliknout na tlačítko **Úvod** a znovu se přihlásit.

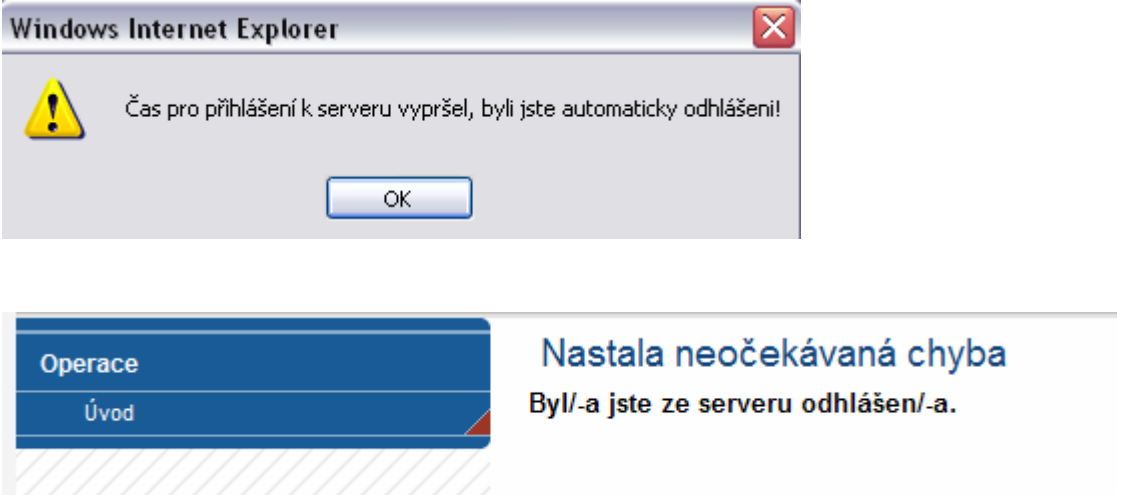

# <span id="page-7-0"></span>*1.3 Registrace a přihlášení uživatele*

Po spuštění aplikace se otevře nabídka Úvod, která slouží zejména k registraci nového uživatele a k přihlášení již stávajícího uživatele.

V levém uživatelském panelu jsou k dispozici 3 základní nabídky:

- Registrace proces registrace uživatele je podrobně popsán níže.
- Seznam formulářů odkaz dovoluje uživateli nahlížet bez přihlášení do formulářů jednotlivých operačních programů, ale bez možnosti tyto formuláře vyplňovat. K návratu do úvodní nabídky slouží tlačítko Úvod na modrém panelu.
- Informace o provozování obsahuje základní informace o provozovateli webové žádosti Benefit7, kterým je Centrum pro regionální rozvoj České republiky (CRR ČR), státní příspěvková organizace, založená Ministerstvem pro místní rozvoj ČR, a dalších navazujících aplikacích (ARES atd.).
- Pravidla dostupnosti záložka obsahuje informace o servisních zásazích do aplikace, které způsobují krátkodobou nepřístupnost.
- Certifikáty přes tuto položku je možné stáhnout a nainstalovat certifikáty.
- Systémové požadavky v tomto okně jsou uvedeny parametry hardwarového a softwarového vybavení, se kterým je možné aplikaci bez problémů používat.

V pravé části okna je umístěn šedivý panel s poli pro přihlášení. Tento panel slouží pro standardní přihlášení již zaregistrovaného uživatele aplikace. V případě, že uživatel zapomene své přístupové heslo, může si jej nechat zaslat na svůj mobilní telefon (viz dále).

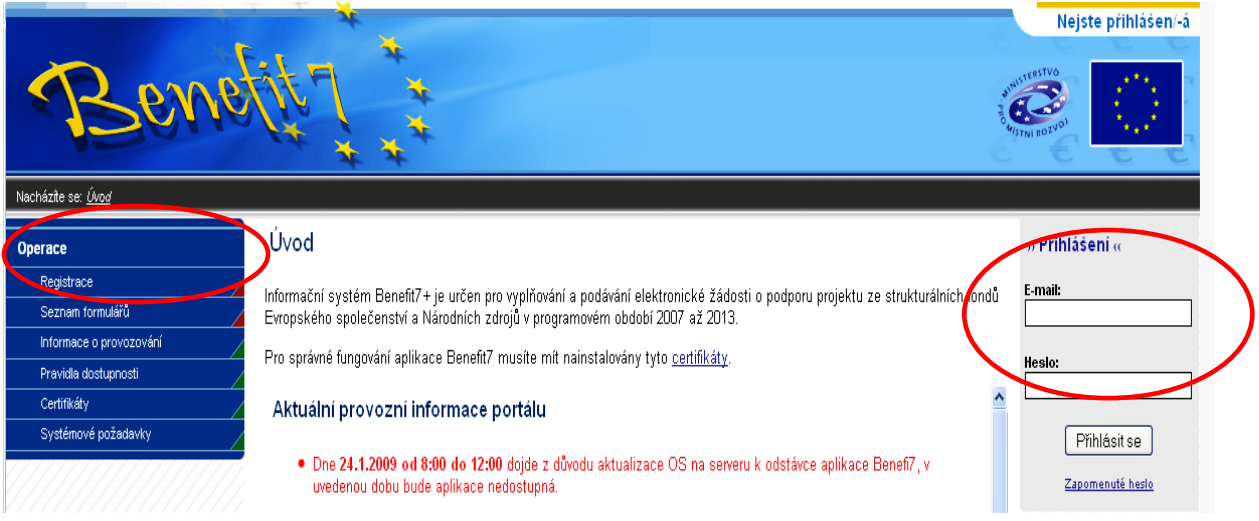

#### **Registrace uživatele**

Prvním krokem k vytvoření žádosti o poskytnutí dotace v aplikaci Benefit7 je registrace uživatele.

**V nabídce Úvod klikne uživatel v levém rohu modrého panelu na tlačítko Registrace. Tím se mu otevře následující okno k zadání registračních údajů.** 

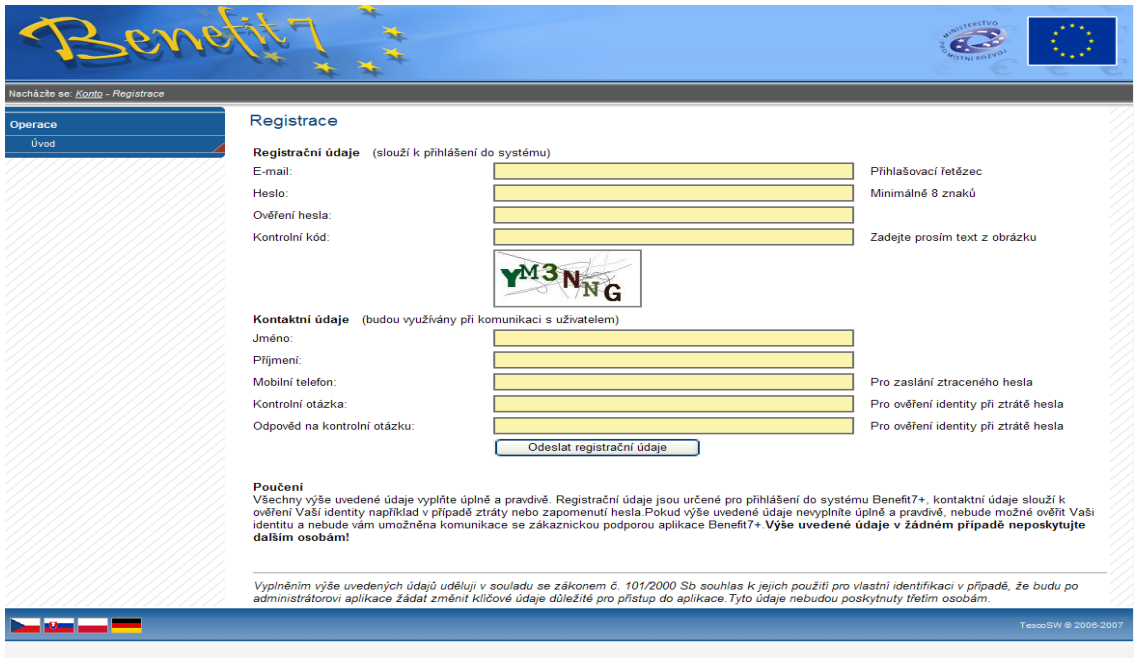

Základním údajem a prostředkem pro komunikaci s aplikací je E-mail (Přihlašovací řetězec) a Heslo uživatele.

**E-mail** – existující e-mailová adresa uživatele, prostřednictvím níž se bude uživatel přihlašovat do aplikace. Je nutné, aby adresa byla fungující, např. z důvodu aktivace uživatelského účtu přes tento email.

Heslo – aplikace vyžaduje zadání hesla s nejméně 8 znaky. Při zadání je nutné dbát na rozlišování velkých a malých písmen. Aplikace tyto rozdíly rozeznává a v případě zadání hesla v jiné formě, nebude heslo akceptováno. Aplikace dovoluje pouze 1 heslo k 1 e-mailové adrese, tzn. na stejnou e-mailovou adresu se nelze přihlásit pod různým heslem.

Kontrolní kód – řada písmen či čísel, které uživatel opíše z přiloženého obrázku. Tento kód slouží k potvrzení, že zadané údaje uživatel opravdu požaduje zaregistrovat (vlastní autorizace údajů). Při opisování kódu je nezbytné dodržet velká a malá písmena.

**Kontaktní údaje** – uživatel dále vyplní své kontaktní údaje, které budou použity pro komunikaci. Uživatel vyplní kontaktní údaje své fyzické osoby (osoby, která žádost vyplňuje a podává), nikoliv údaje o firmě či obci, kterou při vyplňování zastupuje. Kontaktní údaje jsou využívány zejména pro komunikaci se zákaznickou podporou aplikace Benefit7, např. při ztrátě hesla pro přihlášení. V případě změny uživatele lze kontaktní údaje i přihlašovací email měnit.

**Mobilní telefon** – číslo telefonu se zadává bez mezer. Na tento telefon bude uživateli zasláno ztracené heslo formou SMS.

Důležité je vyplnit pole Kontrolní otázka a Odpověď na kontrolní otázku. V případě ztráty hesla je kontrolní otázka a odpověď na ni nejdůležitějším prvkem k ověření identity uživatele. Vhodná je např. otázka na rodné příjmení matky, jméno svého psa apod.

V této záložce je také umístěno poučení k registraci o zadání pravdivých údajů a zejména o nesdělování hesla a kontrolní otázky třetím osobám.

V závěru záložky Registrace je umístěno prohlášení uživatele o souhlasu k používání osobních údajů, a to jen pro vlastní identifikaci uživatele v případě změny těchto údajů včetně závazku neposkytovat tyto údaje třetím osobám:

Vyplněním výše uvedených údajů uděluji v souladu se zákonem č. 101/2000 Sb., o ochraně osobních údajů a o změně některých zákonů, ve znění pozdějších předpisů, souhlas k jejich použití pro vlastní identifikaci v případě, že budu po administrátorovi aplikace žádat změnit klíčové údaje důležité pro přístup do aplikace. Tyto údaje nebudou poskytnuty třetím osobám. Po vyplnění všech údajů a seznámení se s prohlášením uživatele, dá uživatel pokyn k registraci kliknutím na tlačítko Odeslat registrační údaje.

V tento okamžik proběhne **automatická kontrola správnosti**. V případě, že údaje nejsou vyplněny správně (např. Kontrolní kód je špatně opsán z obrázku či telefonní číslo není zadáno ve správném tvaru), objeví se červené upozornění na všechny tyto nedostatky a žadatel nemůže pokračovat dál, dokud je neodstraní. Po odstranění nedostatků opět pokračuje tlačítkem **Odeslat registrační údaje**.

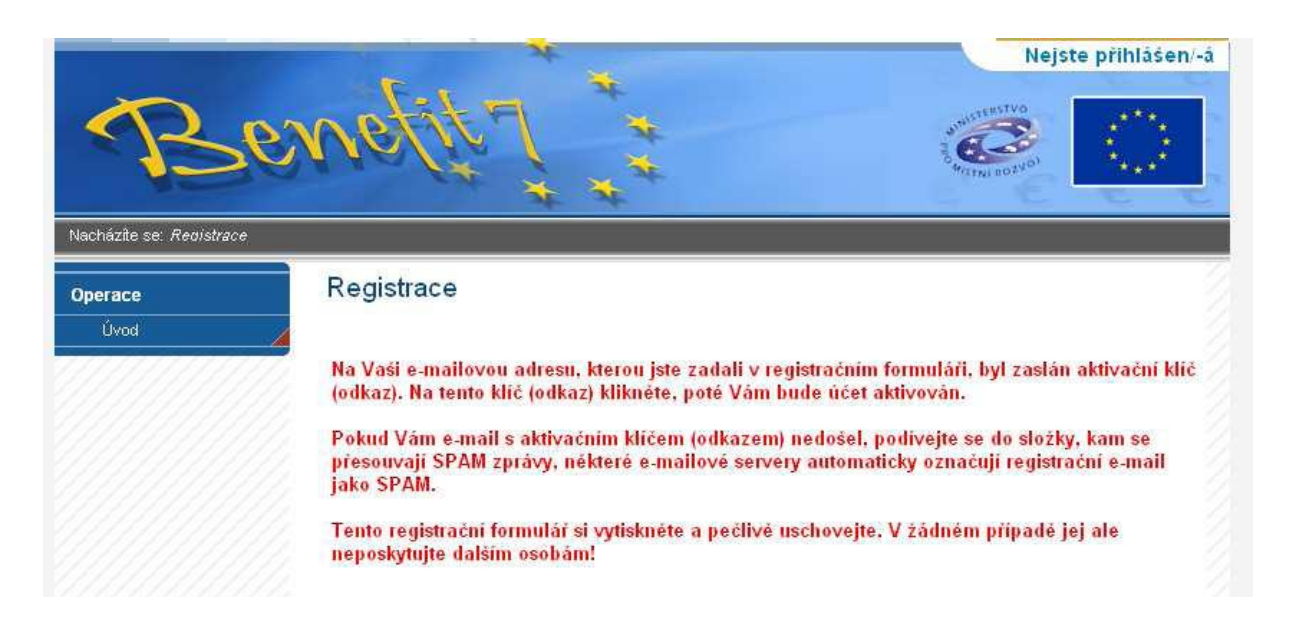

#### **Ve chvíli, kdy jsou registrační údaje úspěšně odeslány, dojde k vytvoření registračního účtu žadatele. Na obrazovce se zobrazí výzva k aktivaci tohoto účtu žadatelem a také výzva k vytištění tohoto formuláře.**

Na základě této výzvy žadatel ve své e-mailové schránce otevře zaslanou zprávu s názvem **Potvrzení registrace**, která obsahuje aktivační klíč. Kliknutím na tento klíč aktivuje svůj účet. Tuto aktivaci je nutné provést v den registrace, jelikož klíč je platný pouze do 6:00 dalšího dne. Pokud registraci v tomto čase nestihnete dokončit, bude nutné provést novou registraci.

Po aktivaci účtu se otevře nové okno aplikace s **oznámením o úspěšné aktivaci** a výzvou uživatele k přihlášení se do systému. Žadatel se přihlásí do aplikace Benefit7 vyplněním přihlašovacích údajů a kliknutím na tlačítko **Přihlásit se.**

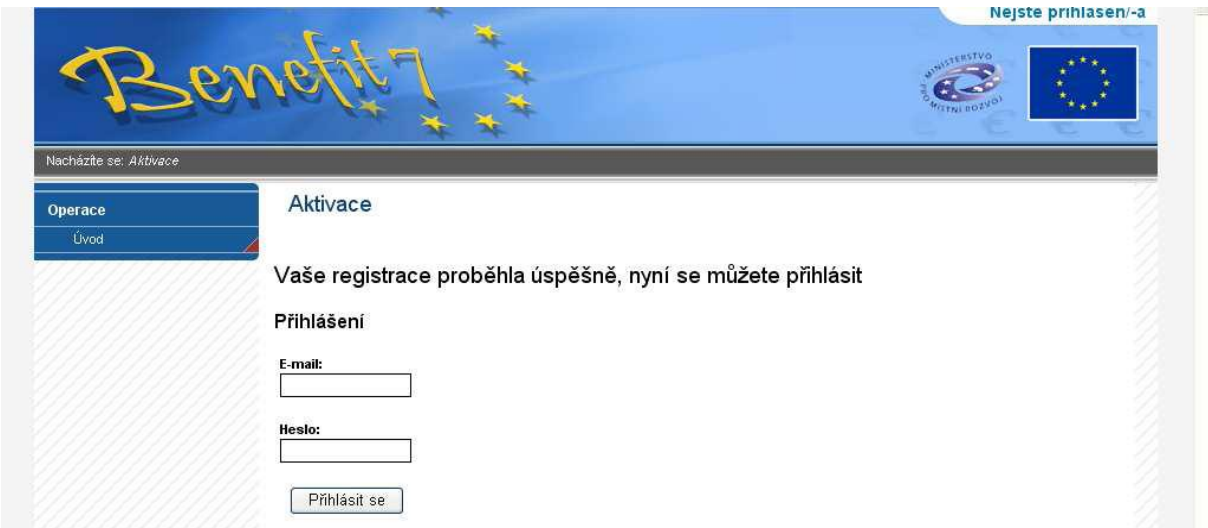

**POZOR**! V případě špatného zadání hesla při tomto prvním přihlášení dojde k vypršení platnosti aktivačního klíče ihned. Uživatel bude vyzván k opětovné registraci.

#### **Ztráta hesla**

**V případě, že uživatel zapomene heslo pro přístup do aplikace, má možnost si nechat toto heslo zaslat na svůj mobilní telefon, jehož číslo zadal do registračního formuláře při své registraci do aplikace.** 

V úvodním okně aplikace pod políčky pro přihlášení je umístěn odkaz **Zapomenuté heslo**, kliknutím se zobrazí dialogové okno k zaslání hesla:

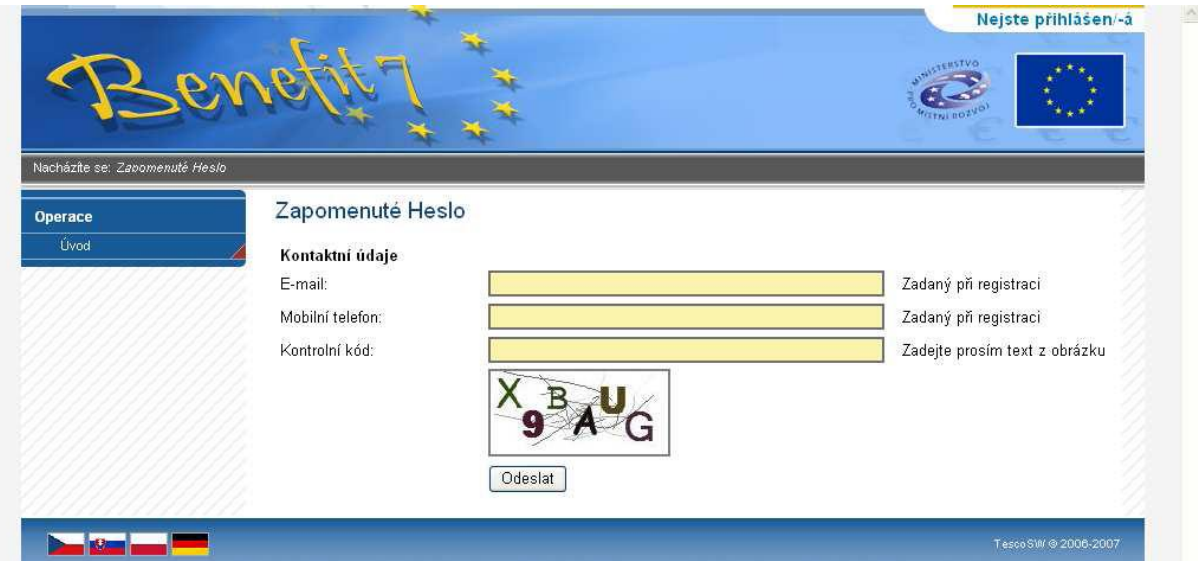

Ţadatel vyplní dle pokynů příslušná pole a opíše znaky kontrolního kódu z uvedeného obrázku. Heslo je zasláno obratem na mobilní telefon formou SMS. Zaslání hesla je zdarma.

V případě, že neznáte odpověď na kontrolní otázky a přístup do Benefit 7 je vám zamítnut, obraťte se na ŘO OP VK, e-mail: [help\\_opvk@msmt.cz](mailto:help_opvk@msmt.cz) pro generaci nového hesla.

ŘO OP VK také kontaktujte v případě změny Vlastníka projektu, pokud není možno tuto změnu provést pomocí funkce na záložce Přístup k žádosti. ŘO v tomto případě vyžaduje písemnou žádost statutárního zástupce žadatele/příjemce.

#### **1.3.1 Základní nabídka Benefit 7**

#### <span id="page-11-0"></span>**Nabídka Konto žádosti**

Po úspěšném přihlášení se zobrazí nabídka **Konto žádosti**, která slouží jako seznam/přehled všech vytvořených žádostí, které žadatel vytvořil či k nim má přístup a současně jako výchozí záložka pro novou žádost.

V případě prvního přihlášení nemusíte mít zobrazenou žádnou žádost.

V tabulce jsou přehledně uvedeny údaje ke každé žádosti: Název žádosti – zadáváte na záložce Identifikace žádosti.

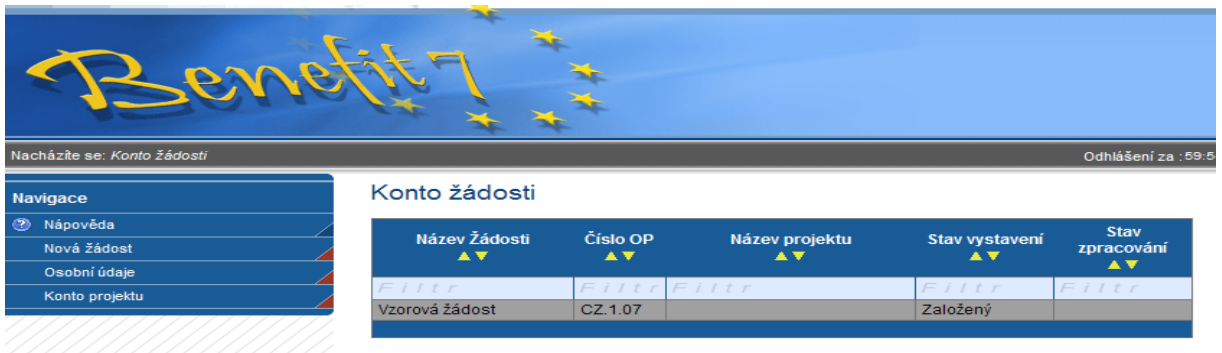

**Číslo operačního programu –** pro Operační program Vzdělávání pro konkurenceschopnost se Vám objeví číslo – **CZ.1.07.**

Název projektu, kterého se žádost týká.

**Stav** – mění se automaticky dle vývoje projektu:

1. stav – v případě, ţe ţádost ještě není finalizovaná, uvádí se jako stav **Založený**;

2. stav – pokud již je žádost připravena k předání – zmáčknuto tlačítko Finalizace, uvádí se stav **Finalizovaný;**

3. stav – pokud je jiţ ţádost předaná ŘO OPVK/ ZS, uvádí se stav **Předaný**.

Klíč žádosti – automaticky se doplní část unikátního kódu žádosti. Druhá část je k unikátnímu kódu žádosti doplněna po finalizaci žádosti. Žádost je v Benefit7 pomocí unikátního kódu žádosti systémem ŘO/ZS vyhledána a nahrána do něj. ŘO/ZS nemá možnost žádosti v Benefit7 sledovat, o žádostech se dozví až v okamžiku jejich přehrání do jejich informačního systému.

**Stav zpracování** – po předání žádosti/projektu do informačního systému ŘO/ZS je možné sledovat stavy, které jsou dále přiřazovány (např. projektová žádost splnila podmínky formálního hodnocení, projektová žádost splnila podmínky přijatelnosti).

Položka v modrém levém sloupci Nová žádost – umožní žadateli vybrat si ze seznamu program, v rámci kterého bude chtít vyplňovat žádost.

\_\_\_\_\_\_\_\_\_\_\_\_\_\_\_\_\_\_\_\_\_\_\_\_\_\_\_\_\_\_\_\_\_\_\_\_\_\_\_\_\_\_\_\_\_\_\_\_\_\_\_\_\_\_\_\_\_\_\_\_\_\_\_\_\_\_\_\_\_\_\_\_\_\_\_

#### **Osobní údaje - Změna osobních údajů uživatele**

Změnu osobních údajů lze provést prostřednictvím záložky **Osobní údaje** v nabídce Konto (na modrém panelu). V této nabídce lze změnit přístupové heslo uživatele a kontaktní údaje. Po zadání změn je nutné kliknout na tlačítko **Uložit**. Po uložení se uživatel vrátí do hlavní nabídky kliknutím na tlačítko **Konto**.

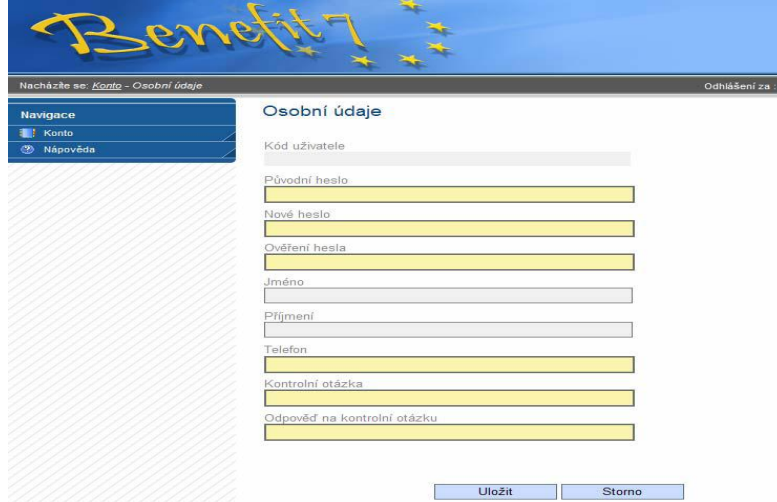

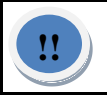

Pole Původní heslo slouží i jako heslo zaslané na mobilní telefon při ztrátě hesla.

**Konto projektu** – žadatel bude využívat až v průběhu Realizace projektu. V **Kontě projektů** se zobrazují projekty v realizaci.

# <span id="page-13-0"></span>*1.4 Všeobecná pravidla Benefit7*

**Přihlášením se do aplikace Benefit7 se uživateli otevře editovatelná (k úpravě připravená část systému – pole, okno, záložka) část aplikace. Pro rychlou a příjemnou orientaci v prostředí webové žádosti zde naleznete popsané základní pravidla vyplňování položek v aplikaci.**

#### **Editace polí**

**Aplikace pracuje s několika druhy editačních polí. Pole jsou barevně odlišena podle druhu – viz následující tabulka:** 

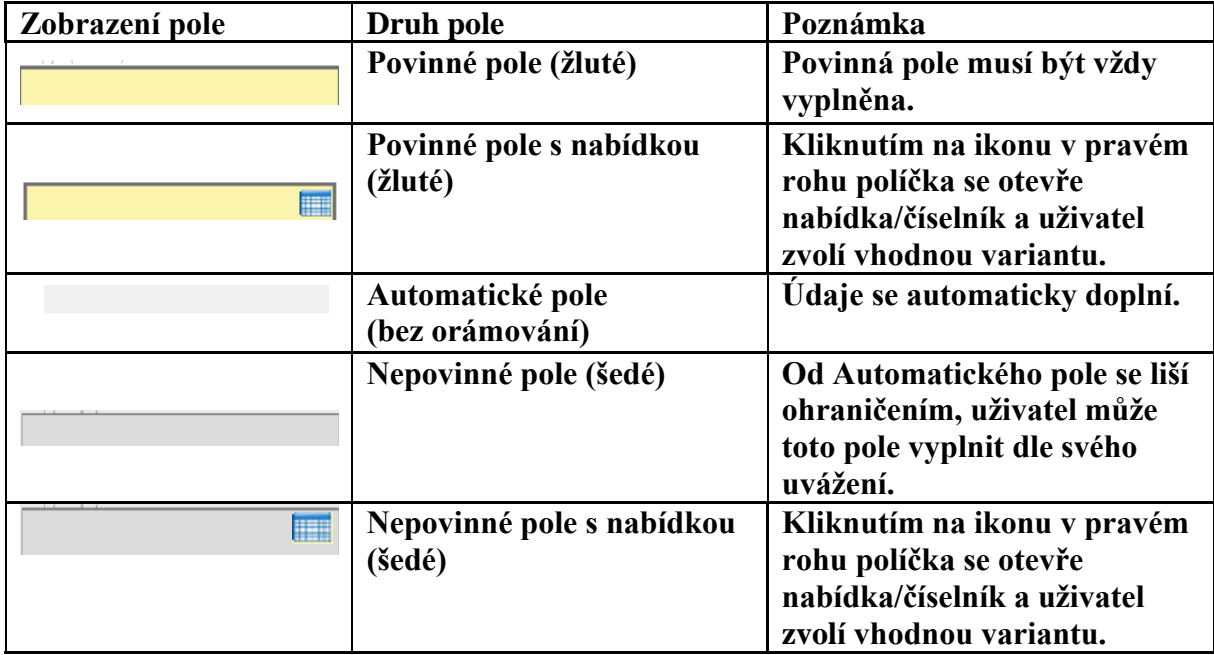

**Dále jsou k dispozici textová pole, která jsou určena zejména pro zadání popisu. U každého popisového okna je k dispozici údaj o počtu napsaných znaků a celkovém počtu možných znaků (např. 35/1000). Uživatel si celé pole může zobrazit ve velkém formátu v novém okně pomocí tlačítka Otevřít v novém okně. V případě zobrazení napsaného textu v novém okně může uživatel využít nabídky Kontrola pravopisu.** 

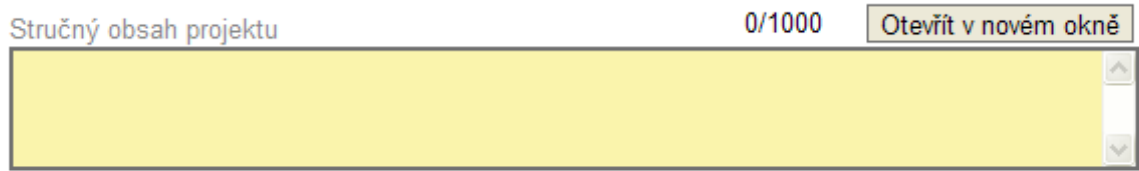

#### **Zaškrtávací pole – checkbox**

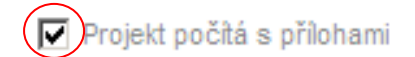

#### **Zaškrtnutím tohoto pole souhlasíte s textem vedle, dojde k zaktivnění některých dalších záložek nebo spuštěním automatik.**

#### **Uživatelská tlačítka aplikace**

Tato tlačítka jsou hlavním nástrojem pro editaci polí. Nejčastěji jsou využívána tato:

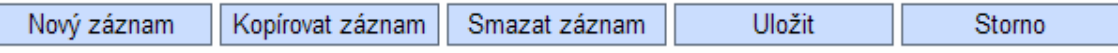

**Nový záznam – v případě, že chcete vyplnit položku využijete toto tlačítko.** 

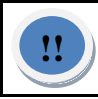

**Bez zadání tlačítka Nový záznam dojde k přepisu původních údajů!**

**Uložit – toto tlačítko je nutné používat po každém zadání údajů. Po jeho použití se údaje načtou např. do tabulek apod., nebo uložíte nový záznam.** 

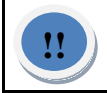

**V případě neuložení záznamu se Vám data začnou přepisovat v původním záznamu.**

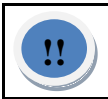

**Po vyplnění záznamu nezapomeňte zmáčknout tlačítko Uložit a pro zadání další položky zmáčkněte tlačítko Nový záznam a pokračujte vyplňováním.**

**Kopírovat záznam – tato funkce se používá pro případ, že zadávané údaje jsou totožné či se mírně liší a lze je pouze jednoduše upravit.** 

**Smazat záznam – toto tlačítko použije žadatel, když chce odstranit již uložený záznam. Klikne na daný záznam v tabulce a poté na tlačítko Smazat záznam. Vybrané údaje budou nenávratně smazány.** 

**Storno – toto tlačítko se použije v případě, že žadatel vybral údaj, který chce změnit. Tlačítko vymaže poslední vybrané údaje, které nebyly uloženy.** 

**Levý modrý panel – Navigace, Operace se žádostí** 

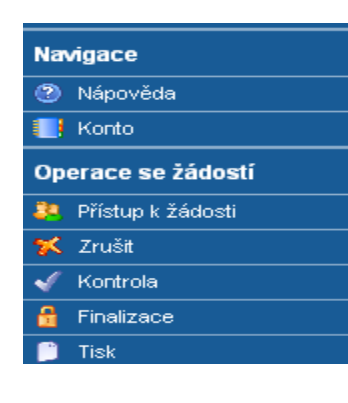

**Nápověda** – v této záložce jsou k dispozici popisy jednotlivých polí pro každé okno, nápověda umožňuje snazší orientaci.

**Zrychlená verze nápovědy se Vám zobrazí při postavení myši na dané políčko (ani nemusíte na políčko klikat).**

**Konto – tlačítko slouží pro rychlý návrat do seznamu žádostí uživatele.**

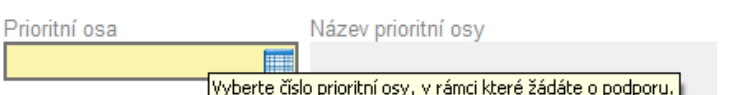

#### **Operace se žádostí**

**Přístup k žádosti** – v této záložce je možné nastavit přístupová práva dalším osobám (podrobněji na následující straně).

**Zrušit** – tímto tlačítkem vymaže uživatel celou žádost včetně všech dat v záložkách. – Pozor!

**Kontrola –** spuštěním tlačítka kontroly dojde ke zkontrolování správného zadání všech povinných údajů v žádosti a následného upozornění na nedostatky žádosti. Kontrola Vás vždy navede na chybné políčko. Kontrola automaticky proběhne i při spuštění Finalizace. Bez doplnění všech nedostatků, na které Kontrola upozorní, nelze Finalizaci žádosti provést.

Benefit 7 disponuje kontrolou měkkou a tvrdou. Měkká kontrola má pouze informativní a doporučující charakter a umožní vám žádost finalizovat. Tvrdá kontrola, jenž je vždy zaznačena červenou barvou, upozorňuje na nevyplněná pole či jiné nedostatky žádosti, jenž vám neumožňují finalizaci.

Finalizace – slouží k finálnímu uzavření žádosti a přidělení "Klíče verze" (při Finalizaci proběhne i Kontrola žádosti) –postup viz kap. 7.

Tisk – tímto tlačítkem se finalizovaná žádost zobrazí v sestavě pro tisk v programu Adobe Acrobat Reader (PDF). Žadatel žádost uloží do počítače a vytiskne.

Projektovou žádost je možné kdykoliv v průběhu vyplňování kliknutím na tento odkaz. Projekt je možné přímo z okna prohlížeče vytisknout nebo uložit jako soubor. Pokud dojde k zobrazení tiskové sestavy ještě před vyplnění všech povinných polí a před finalizací žádosti, obsahuje tisková sestava ve svém záhlaví text " Pracovní verze žádosti".

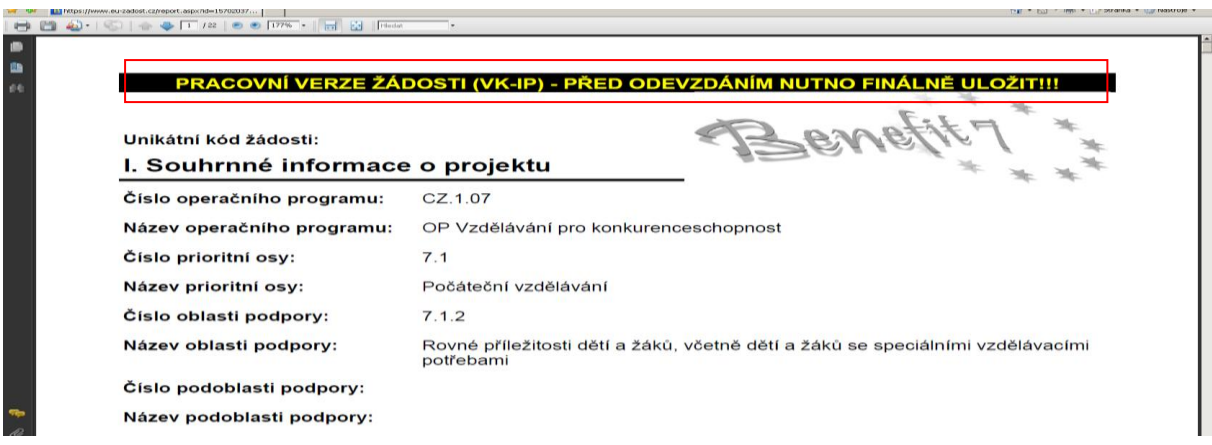

Tisková sestava, která bude podepisována statutárním zástupce žadatele nebo odpovědnou osobou oprávněnou jednat jménem žadatele a bude následně předkládána i v písemné podobě u Vyhlašovatele výzvy, musí být vytvořena jako finální verze žádosti (musí úspěšně proběhnout finalizace).

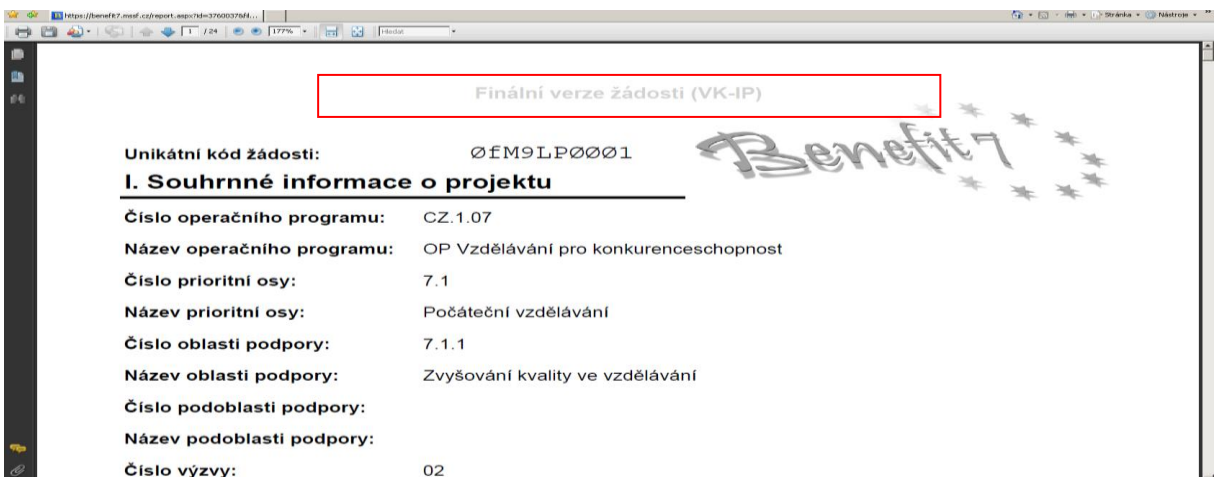

Uživatel může umožnit přístup k žádosti i k dalším osobám, a to pomocí záložky Přístup **k žádosti**.

Otevřením záložky je zobrazena tabulka osob s přístupem k žádosti: Název projektu, Kód uživatele (e-mail uživatele), který má k žádosti přístup, **Vlastník** (symbol "√" u osoby, která je vlastníkem – má editační a ukládací práva k této žádosti) a **Název žádosti**.

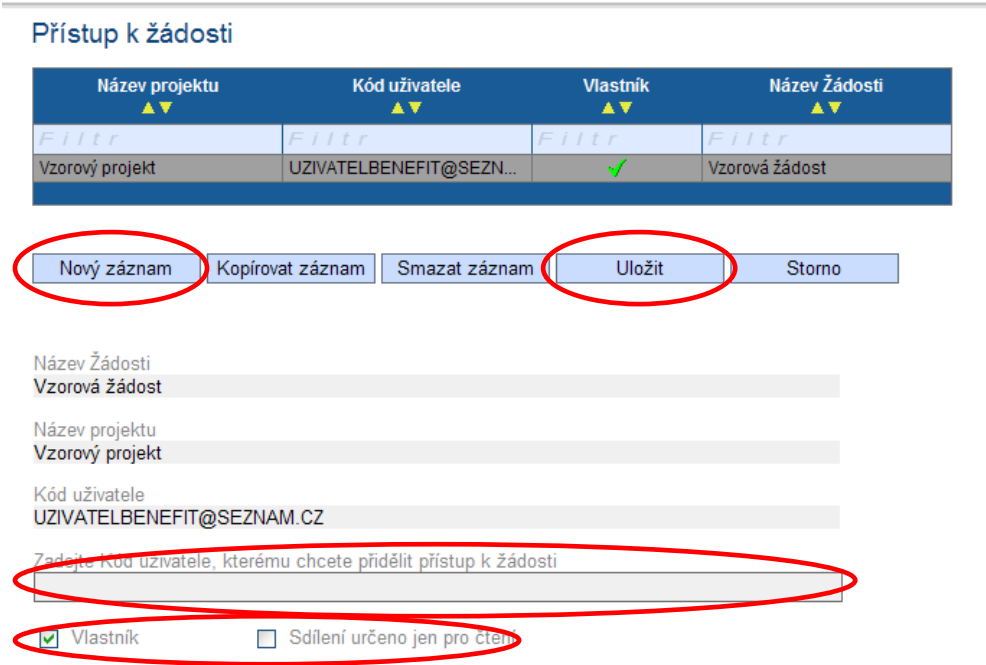

Pro přístup další osoby je nutné nejprve stisknout tlačítko **Nový záznam**. Zobrazí se prázdný řádek pro dalšího uživatele.

**Zadejte Kód uživatele** – tj. email nového uživatele, kterému chcete přidělit přístup k žádosti.

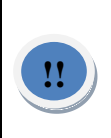

T ato osoba musí již být v aplikaci BENEFIT7 zaregistrována. V případě, že není, nebude umožněno údaje o osobě uložit. Email uživatele, kterému žadatel uděluje možnost přístupu k žádosti, nesmí na

konci obsahovat nějaké další znaky, jako například mezeru.

Důležitou součástí povolení přístupu další osoby jsou editační práva. Nový uživatel může mít buď editační právo či jen povolení čtení žádosti.

Editační právo může ve webové žádosti mít více osob. Při sdílení žádosti jinému uživateli je možné předat vlastnická práva k žádosti (zaškrtnutí pole vlastník) nebo nastavit sdílení jen pro čtení. Editace se umožní tím, že se nezaškrtne ani vlastník, ani sdílení určeno jen pro čtení. V případě, že vlastník žádosti předá svá práva jinému uživateli, stane se z nového uživatele **Vlastník** a u tohoto uživatele se zobrazí symbol "√".

Po zadání každé osoby je nutné kliknout na tlačítko Uložit. Před zadáním další nové osoby se tlačítkem **Nový záznam** přidá prázdný formulář. V případě nesprávného postupu se data navzájem přepisují.

#### **Změna uživatele aplikace**

V případě, že v žadatelském subjektu dojde ke změně pracovníka, který je uživatelem aplikace Benefit7, a je nutné změnit přístupová práva a zadat nového uživatele, je postup následující.

1. Registrace nového uživatele v aplikaci (viz kap. 4). Vznikne tak nový účet s prázdným kontem.

2. Původní uživatel se přihlásí do aplikace a vybere již existující žádost. V této žádosti v záložce Přístup k žádosti umožní přístup nové osoby do žádosti a zadá novému uživateli editační práva na úrovni **Vlastník**.

**3.** Nový uživatel se přihlásí a v nabídce **Konto** bude již tato žádost uvedena a bude mít umožněn přístup k dané žádosti včetně editačních práv.

4. Nový uživatel může v záložce Přístup k žádosti zcela vymazat původního uživatele (tlačítko Smazat záznam), tzn. původní uživatel nebude již k této žádosti mít přístup.

#### **Číselníky**

Pole, kde je možné vybírat z číselníku. poznáte podle malé ikonky v pravém rohu políčka.

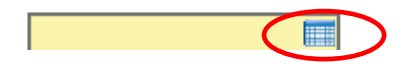

Číselník může vypadat následovně:

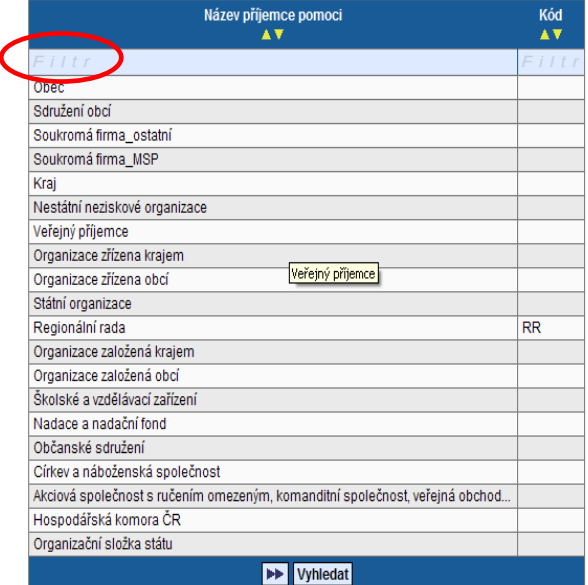

#### **Filtr**

V číselníku je možné použít filtr v případě, že se jedná o rozsáhlé nabídky dat. Každá tabulka či číselník jsou opatřeny filtrem pro snadnější vyhledávání a výběr. Filtr je umístěn ve světle modrém řádku v záhlaví tabulky. Do tohoto řádku žadatel zadá několik písmen či slovo a stiskne klávesu Enter. Tím se v tabulce vyhledají všechny údaje, které odpovídají zadaným písmenům. Použití této funkce je nutné zejména při zadávání adres a míst realizací, kde aplikace využívá zdrojových dat z registru adres. V číselníku se listuje pomocí tlačítka ►►. Zrušení zadaného filtru a návrat k původnímu zobrazení všech položek provede žadatel smazáním znaků, které do filtrovacího řádku vepsal, a stiskne klávesu Enter.

Ve spodní části v tabulce se většinou nachází tlačítko **Vyhledat**, které slouží pro žadatele jako nápověda pro práci ve **Filtru** s podrobnými příklady možností filtrování.

# <span id="page-18-0"></span>**2 Jak vyplnit webovou žádost – krok za krokem**

Pro podání žádosti je nutné vyplnit elektronickou žádost, která je k dispozici na webových stránkách: [www.eu-zadost.cz](http://www.eu-zadost.cz/)

# *2.1 Tvorba nové žádosti*

<span id="page-18-1"></span>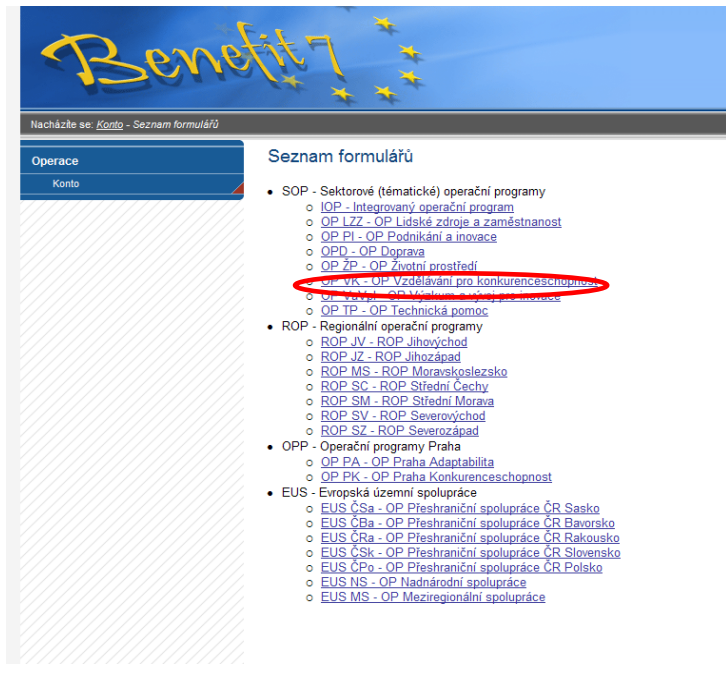

Tvorbu nové žádosti zahájí žadatel kliknutím na pole Nová žádost v nabídce Konto žádostí. Tímto se otevře nabídka **Seznam formulářů**, kde jsou vypsány jednotlivé **Operační programy** pro období 2007–2013, které se realizují na území České republiky. Uživatel vybere OP Vzdělávání pro konkurenceschopnost.

Výběrem operačního programu se otevře nabídka vyhlášených **Výzev** a výběrem příslušné výzvy se jiţ spustí konkrétní **nabídka jednotlivých formulářů/záložek pro tvorbu žádosti.** 

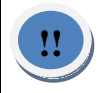

**Pozor! Vyberte vždy: OP VK – Žádost o finanční podporu z OP Vk – IP oblasti podpory 1.4 – unit costs.**

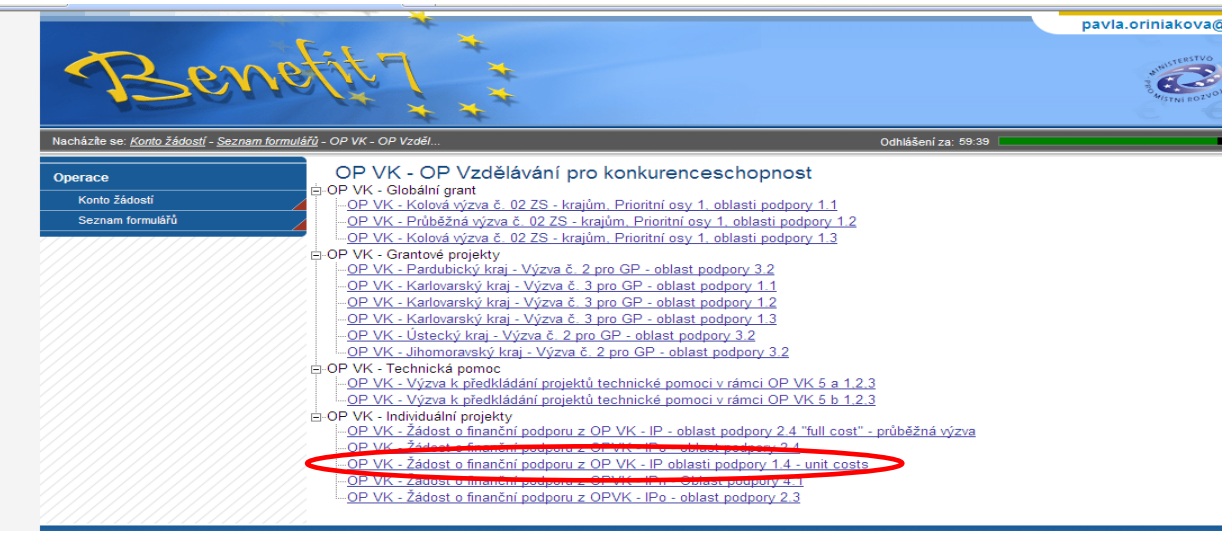

#### DOPORUČUJEME

Vzhledem k provázanosti některých záložek, vyplňujte záložky v takovém pořadí, v jakém jsou řazeny za sebou. Při přeskakování záložek nemusí být všechna pole zobrazena, nemusí se zobrazovat číselníky nebo nefungují automatiky či kontroly.

# <span id="page-19-0"></span>*2.2 Identifikace žádosti*

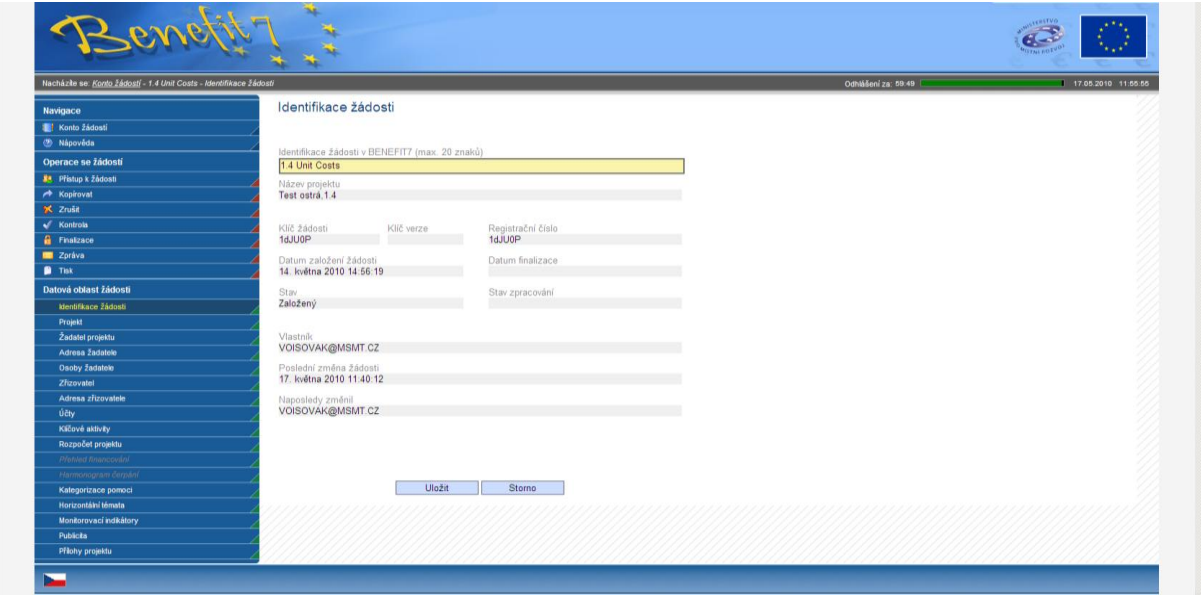

Ţadatel vyplňuje pouze pole **Identifikace žádosti**. Do tohoto pole vyplní vlastní název žádosti, který slouží pro lepší orientaci žadatele v aplikaci. Tento identifikační název může mít délku maximálně 20 znaků.

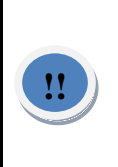

**Název žádosti (= identifikace žádosti) musí být vždy odlišný od jiných názvů žádostí žadatele, to ale neplatí pro názvy projektů. Respektive žadatel může editovat určitý projekt několikrát pod stejným názvem projektu, ale vždy se musí lišit název žádosti.**

Název žádosti x Název projektu

Název žádosti (= identifikace žádosti) se používá pouze v aplikaci Benefit7 a slouží pro potřeby žadatele.

Název projektu se bude používat následně při identifikaci projektu ŘO.

#### **Po vyplnění záložku ULOŽTE!**

Současně je žádosti přidělen Klíč žádosti. Tento klíč je velmi důležitý při předložení žádosti a spolu s **Klíčem verze/Registrační číslo**, který se přiděluje při prvotním Uložení a slouží jako identifikační číslo. Při finalizaci (konečném uzamknutí) žádosti, se tvoří Unikátní kód **HASH**, přes který je žádost z Benefit<sup>7</sup> importována do informačního systému ŘO. Klíč verze se při každém zmáčknutí Finalizace zvyšuje o jednotku.

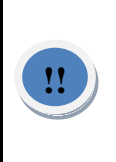

**J e důležité, aby tištěná podoba odevzdávaná na ŘO měla stejný klíč verze s elektronickou finálně uloženou webovou žádostí. Po odevzdání žádosti na ŘO již NESMÍTE POUŽÍT TLAČÍTKO STORNO FINALIZACE.**

#### <span id="page-20-0"></span>*2.3 Projekt*

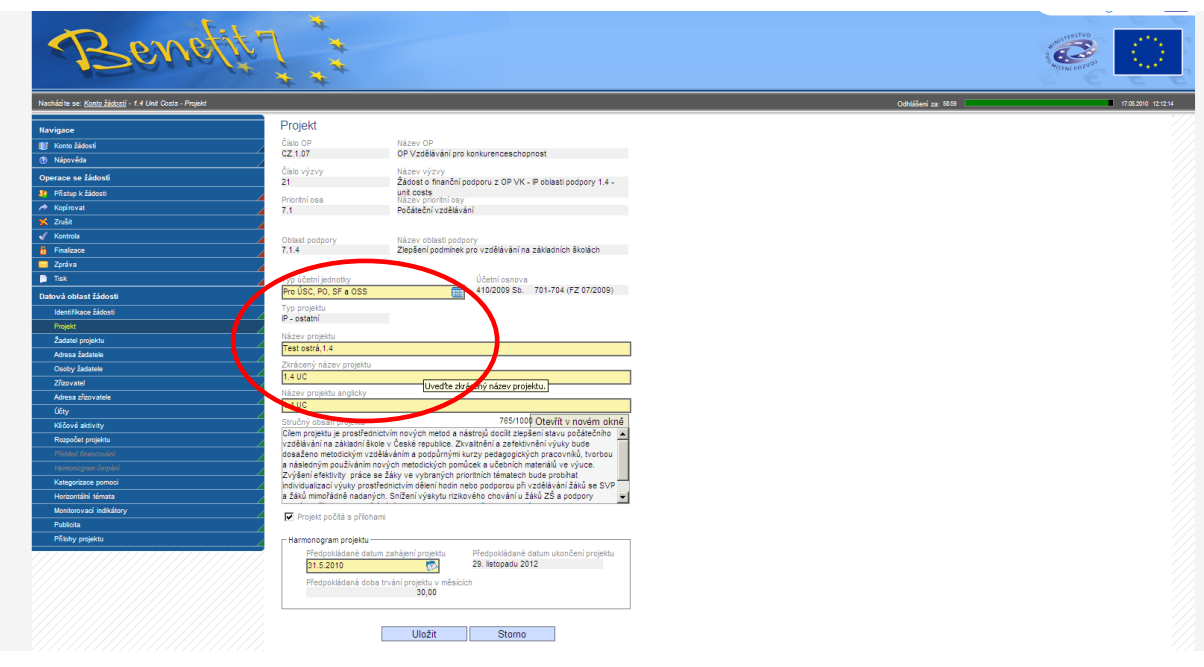

**Prioritní osa** a **Oblast podpory** – Tyto údaje se do projektu doplní automaticky.

**Typ účetní jednotky** – z číselníku vyberte správný typ účetní jednotky vhodný pro konkrétního žadatele.

Např:

Školy, které jsou zřízeny jako státní, krajské či obecní příspěvkové organizace - "Pro ÚSC, PO, SF a OSS".

Školy, které nebyly založeny za účelem podnikání, jako jsou např. školské právnické osoby (církevní školy) nebo o.p.s., - "Pro jednotky, u nichž hlavním předmětem činnosti není podnikání".

Školy, které byla založena jako podnikatelské subjekty (např. s.r.o.) - "Pro podnikatele".

Název projektu - Je možné zadat v maximální délce 50 znaků. Cílem tohoto omezení je jasnost, výstižnost a přehlednost.

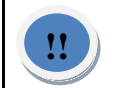

**Název by měl popisovat projekt jednoznačně, stručně a výstižně.**

**Zkrácený název projektu** – Stručný název projektu slouží pro rychlou orientaci v projektech.

**Název projektu anglicky** – Žadatel současně doplní i překlad názvu projektu v anglickém jazyce.

**Stručný obsah projektu** – údaje se doplní automaticky. Tento text může měnit pouze ŘO OP VK.

**Projekt počítá s přílohami** – Žadatel vyplní zaškrtávací pole v případě, že spolu s projektovou žádostí bude přikládat přílohy. Poté se mu také zaktivní záložka Přílohy.

**Předpokládané datum zahájení projektu** – Žadatel vybere předpokládané datum zahájení realizace projektu. Žadatel by měl při stanovování data zahájení projektu zohlednit tříměsíční lhůtu nezbytnou pro hodnocení a administraci projektové žádosti, která poběží od předání projektové žádosti na ŘO.

Předpokládané datum ukončení projektu a Předpokládaná délka trvání projektu v měsících se doplní automaticky.

**Po vyplnění všech políček stránku ULOŽTE!**

# *2.4 Žadatel projektu*

<span id="page-22-0"></span>Tato záložka slouží k identifikaci subjektu, který o projekt žádá. Pro každý projekt může existovat jen jeden žadatel. Žadatelem je osoba odpovědná za projekt, která vystupuje jako vedoucí projektu.

Prvním krokem k zadání žadatele je vyplnění **IČ** (osmimístné číslo), jehož správnost je nutné zkontrolovat kliknutím na tlačítko **Validace ARES**.

Tímto krokem je zahájen proces **Validace**, jehož výsledkem je načtení základních údajů z administrativního registru ekonomických subjektů Ministerstva financí České republiky ARES. Tento proces trvá přibližně 30 vteřin (u pomalejšího připojení či přetížení sítě déle). Díky správnému "zvalidování" dojde k automatickému vyplnění dalších (šedých) polí záložky.

V případě úspěšné validace se zobrazí okno o převzetí dat a žadatel se kliknutím na tlačítko **Zpět** navrátí do záložky **Žadatel projektu**, kde jsou vyplněna šedá (needitovatelná) pole, a pokračuje v jejím vyplňování.

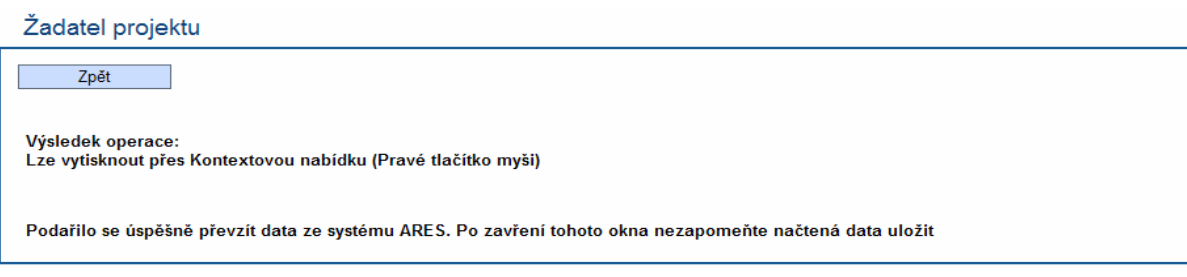

V případě, že žadatel vyplní číslo nesprávně, zobrazí se okno s červeným textem upozorňující: **Služba ARES ošetřující platnost IČ nenalezla zadané IČ** nebo upozornění, ţe **při spojení se službou ARES došlo k chybě a nepodařilo se ověřit IČ.** Je nutné číslo zadat ve správném tvaru (osmimístné a bez mezer), popřípadě opakovat později.

Žadatel projektu Zpět Výsledek operace: Lze vytisknout přes Kontextovou nabídku (Pravé tlačítko myši) BN7-78174: Služba ARES ošetřující platnost IČO nenalezla zadané IČO 12345678 Zpět Výsledek operace: Lze vytisknout přes Kontextovou nabídku (Pravé tlačítko myši) Při spojení se službou ARES došlo k chybě. Nepodařilo se ověřit IČO 70892822. Zkuste to prosím později. Službu ARES ošetřující platnost IČO se nepodařilo kontaktovat

#### DOPORUČUJEME:

Pokud není v pořádku název subjektu, pak je nutné kontaktovat ČSÚ (ARES). Jakmile budou v registru zapracovány správné údaje, můžete pokračovat dále ve vyplňování projektové ţádosti v aplikaci Benefit 7 a v její následné finalizaci.

Žadatel/příjemce zodpovídá za správnost a aktuálnost údajů v registrech. V případě jakýchkoliv rozdílů dat v registrech musí žadatel/příjemce uvést data do souladu se skutečností a zároveň o změně informovat poskytovatele podpory.

**Počet žáků** – Vyplňte počet žáků vaší školy, dle pokynů stanovených ve výzvě.

**Zadejte datovou schránku** – Vyplňte v případě, že použijete pro komunikaci Datovou schránku.

#### **Po vyplnění všech políček stránku ULOŽTE!**

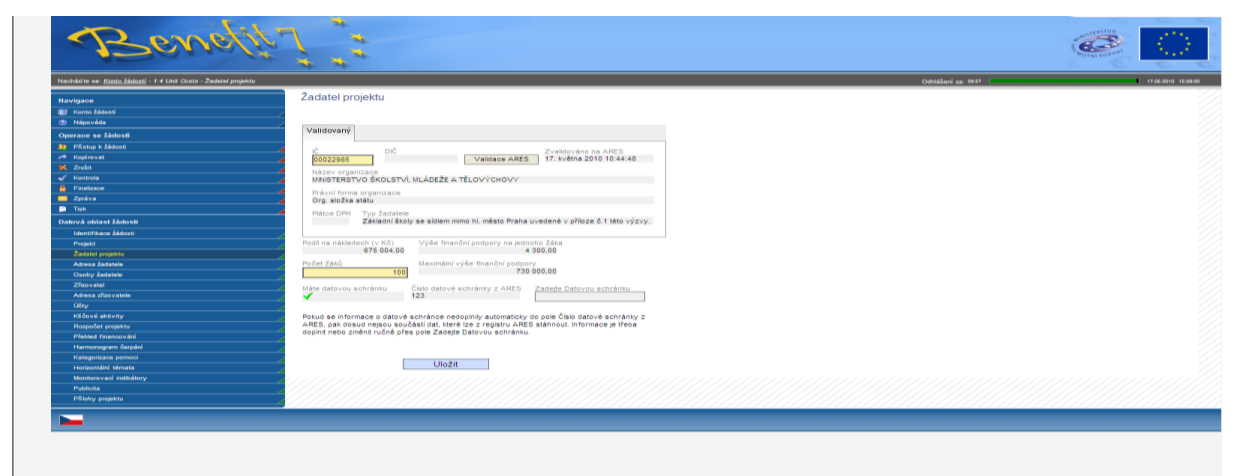

# *2.5 Adresa žadatele*

<span id="page-23-0"></span>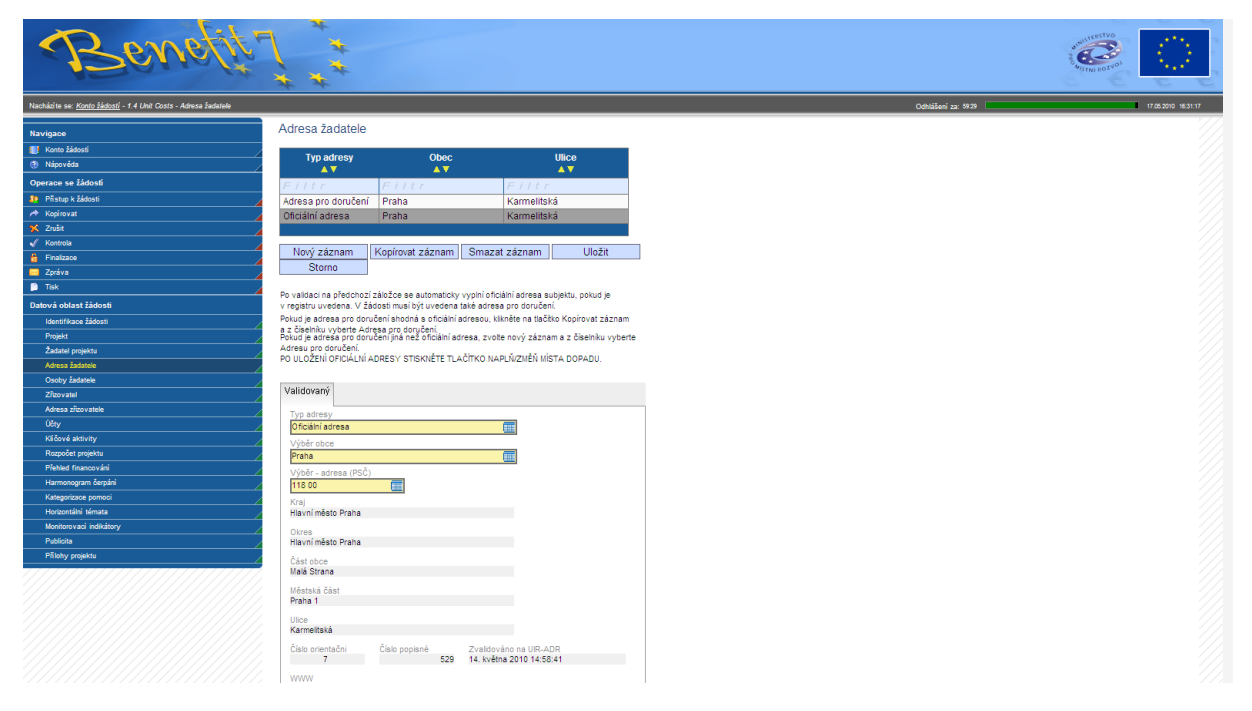

Aplikace vyţaduje zadání dvou adres, a to **Oficiální adresy žadatele** (sídlo) a **Adresy pro doručování**.

**Žadatel nejdříve vybere** Typ adresy (Oficiální adresa). Pokud na předchozí záložce **Žadatel** projektu proběhla validace IČ v pořádku, je oficiální adresa (kromě www) načtena automaticky jako první při vstupu na tuto záložku.

**WWW** - Žadatel vyplní pole s adresou webových stránek žadatele (pokud je žadatel má).

**Územní rozpad** – stiskem tlačítka Naplň/změň místa dopadu na Oficiální adrese naplníte níže uvedené pole Území dopadu, Místo realizace NUT S3 a Realizované investice NUTS5.

#### **Po vyplnění všech políček stránku ULOŽTE!**

**B. Následuje výběr Adresy pro doručení** s použitím tlačítka Nový záznam a při vyplnění ţadatel postupuje stejným způsobem jako u Oficiální adresy (ad bod A).

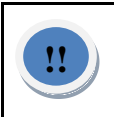

**Jsou-li adresy stejné, je vhodné použít tlačítko Kopírovat záznam a v provedené kopii pouze změnit typ adresy.**

#### **Po vyplnění všech políček stránku opět ULOŽTE!**

#### DOPORUČUJEME:

Žadatel musí vyplnit pole Oficiální adresa a Adresa k doručení, přičemž se adresa "Oficiální adresy" a adresa "Adresy k doručení" mohou shodovat. Není možné uvádět více adres, či pouze uvést jednu z typů adres. Vyplnění pole je kontrolováno aplikací a v případě nesprávného vyplnění se žadateli ukáže chybová hláška. Oficiální adresa se vždy vygeneruje jako první a je automaticky naplněna daty dle číselníku UIR-ADR.

V případě chybné adresy je třeba obrátit se na územní identifikační registr UIR-ADR, který spravuje Ministerstvo práce a sociálních věcí, s žádostí o úpravu údajů v příslušném registru. Jakmile budou v registru zapracovány správné údaje, můžete pokračovat dále ve vyplňování projektové žádosti v aplikaci Benefit 7 a v její následné finalizaci. Ţadatel/příjemce zodpovídá za správnost a aktuálnost údajů v registrech. V případě jakýchkoliv rozdílů dat v registrech musí žadatel/příjemce uvést data do souladu se skutečností a zároveň o změně informovat poskytovatele podpory.

Tento nesoulad/nevygenerování adresy je způsoben tím, že jsou údaje nesprávně uvedeny v registru UIR-ADR (oficiální adresa), ze kterých aplikace Benefit 7 čerpá data.

# <span id="page-24-0"></span>*2.6 Osoby žadatele*

Do této záložky se uvádí osoby, které budou zastupovat a jednat za žadatele:

**Statutární zástupce a hlavní kontaktní osoba může být stejná osoba.**

Dále se vyplní pole: **Příjmení, Jméno, Titul, Funkce osoby, Telefon I, Telefon II, Email, Fax.**

**Po vyplnění všech políček stránku opět ULOŽTE!** 

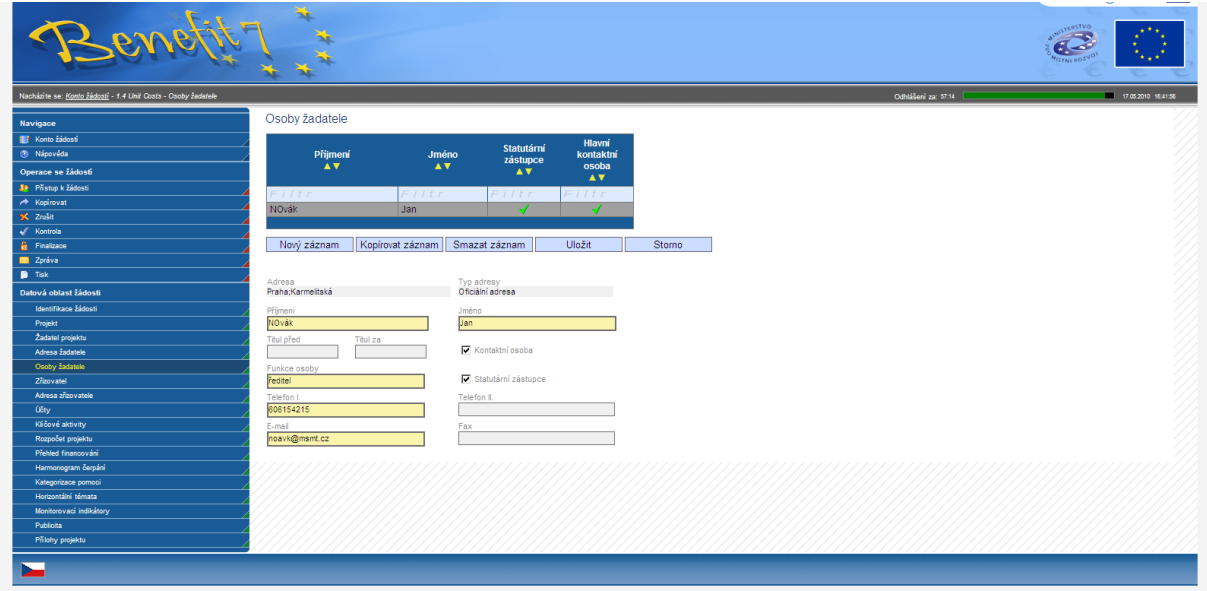

#### DOPORUČUJEME:

Projektová žádost musí obsahovat právě jednu osobu Statutárního zástupce a právě jednu osobu kontaktní.

# <span id="page-25-0"></span>*2.7 Zřizovatel*

Při vyplňování záložky Zřizovatel postupujte dle následující specifikace.

A) Škola, jejímž zřizovatelem je obec

1) Vyberte z nabídky "Typ zřizovatele" řádek "Zřizovatel I. Obec", následně vyplňte potřebné IČ obce a stiskněte tlačítko "Validace ARES". Údaje se automaticky doplní. Stiskněte tlačítko Uložit.

2) Otevře Nový záznam.

3) Zvolí řádek "Zřizovatel II.Kraj/OSS" a následně vyplní IČ kraje a a stiskne tlačítko "Validace ARES". Údaje se automaticky doplní. Následně je potřeba data uložit.

Tento postup je nutný pro zajištěný plynulého toku finančních prostředků.

B) Škola, jejímž zřizovatelem je kraj nebo OSS (mimo MŠMT)

1) Vybere z nabídky "Typ zřizovatele" řádek "Zřizovatel II.Kraj/OSS", následně vyplní potřebné IČ kraje/OSS a stiskne tlačítko "Validace ARES". Údaje se automaticky doplní. Stiskněte tlačítko Uložit.

C) Soukromé školy, církevní školy – Záložku Zřizovatel nevyplňují. Pouze pokud jsou tyto škol zřizované jinou PO a ve zřizovací listině je uvedeno, že finanční toky musí jít přes zřizovatele této školy, vyplní daná škola i zřizovatele.

D) zřizovatelem je MŠMT. V tomto případě žadatel nevyplňuje záložku Zřizovatel/Adresa zřizovatele vůbec – ponechává ji nevyplněnou.

**Typ zřizovatele** – z číselníku vyberte typ Zřizovatele (Zřizovatel I Obec, Zřizovatel II Kraj/OSS)

**IČ** – zadejte identifikační číslo zřizovatele. Pomocí pole Validace ARES proveďte validaci adresy.

Pokud je zvolen Zřizovatel I/Obec je nutno vyplnit také Zřizovatel II/Kraj. V případě vygenerování nekorektních údajů o zřizovateli, je potřeba o této skutečnosti zřizovatele upozornit a vyzvat k nápravě dle postupu, viz kapitola 2.4.

#### **Po vyplnění všech políček stránku opět ULOŽTE!**

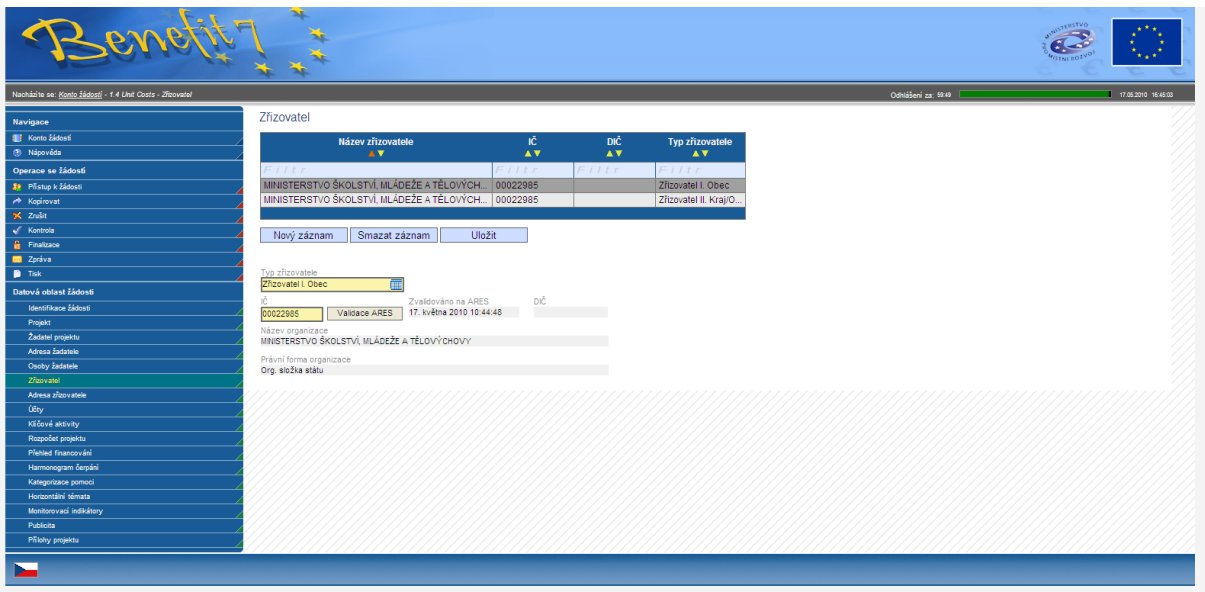

#### **Přehled identifikační čísel krajů:**

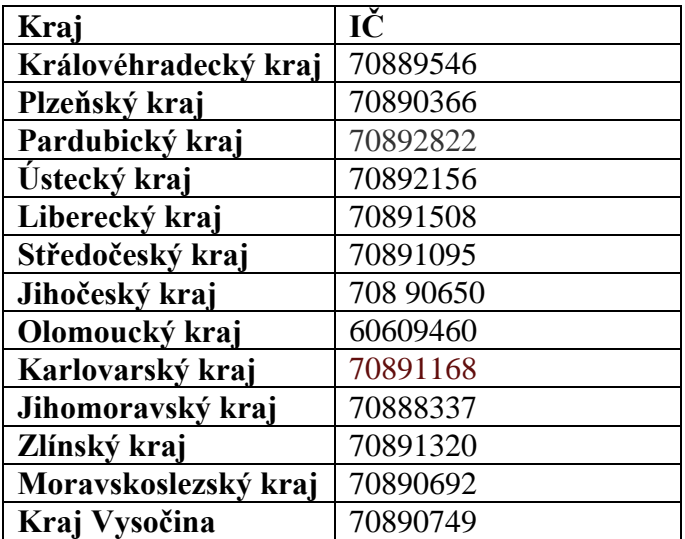

### <span id="page-27-0"></span>*2.8 Adresa zřizovatele*

Adresa k zvolenému typu zřizovatele (Zřizovatele I Obec a Zřizovatele II Kraj/OSS ) se načtou automaticky. Pokud se po Validaci ARES nenačte adresa zřizovatele automaticky/nekorektní data, je nutné doplnit adresu ručně popř. o této skutečnosti zřizovatele upozornit a vyzvat k nápravě dle postupu, viz kapitola 2.5.

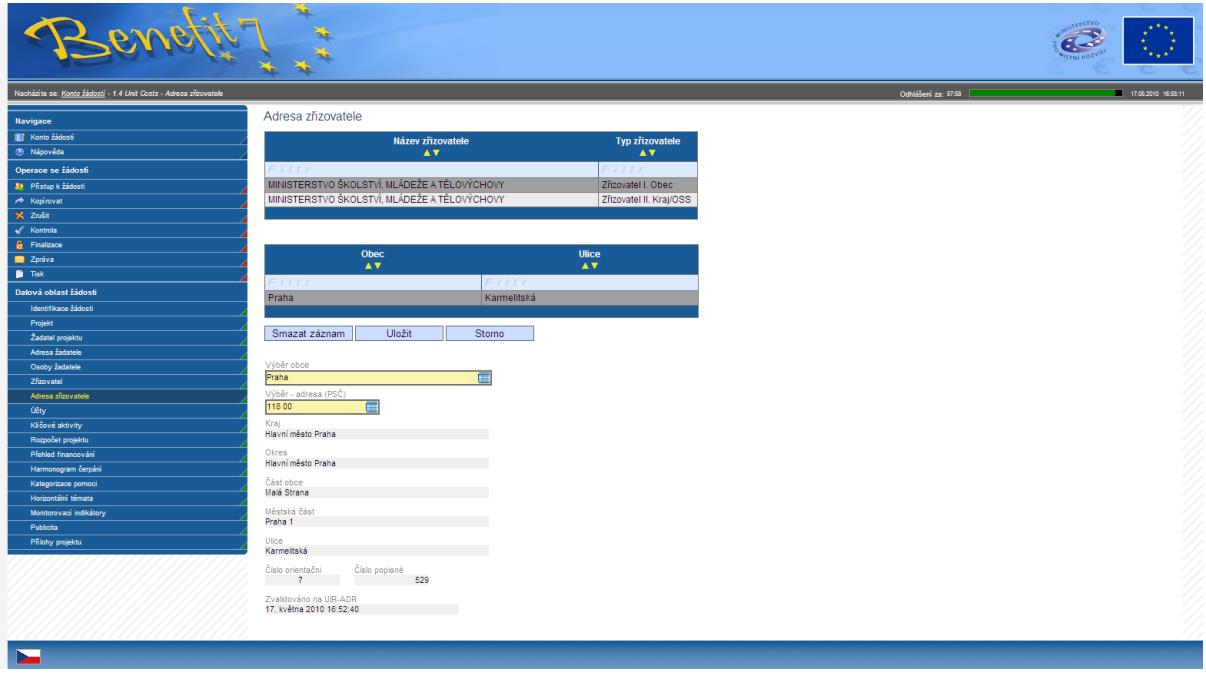

# <span id="page-27-1"></span>*2.9 Účty*

Pole Účty obsahuje právě tolik položek, jaké má žadatel zřizovatele. Mohou nastat tyto situace:

- 1) V případě, že je zřizovatelem obec, musí žadatel uvést 3 bankovní účty:
	- a) organizace,
	- b) Zřizovatele  $I =$ obce,
	- c) Zřizovatele  $II = kraie/OSS$ .
- 2) V případě, že je zřizovatelem kraj, uvede žadatel 2 bankovní účty:
	- a) organizace,
	- b) Zřizovatele  $II = \text{kraje}/\text{OSS}$ .
- 3) V případě, že se jedná o soukromou školu či školu zřízenou MŠMT, uvede žadatel pouze 1 bankovní účet = organizace.

V poli tabulce Účet vyplňte Číslo účtu a Kód banky u každého typu Názvu organizace (Zřizovatelů I Obec, Zřizovatele II Kraj/OSS a Příjemce). Předčíslí se vygeneruje automaticky po Uložení. Pokud se data neuloží, znamená to, že formát zadaného čísla účtu není korektní. V tomto případě kontaktujete svou bankovní instituci a ta vám poskytne informaci o správném formátu čísla účtů.

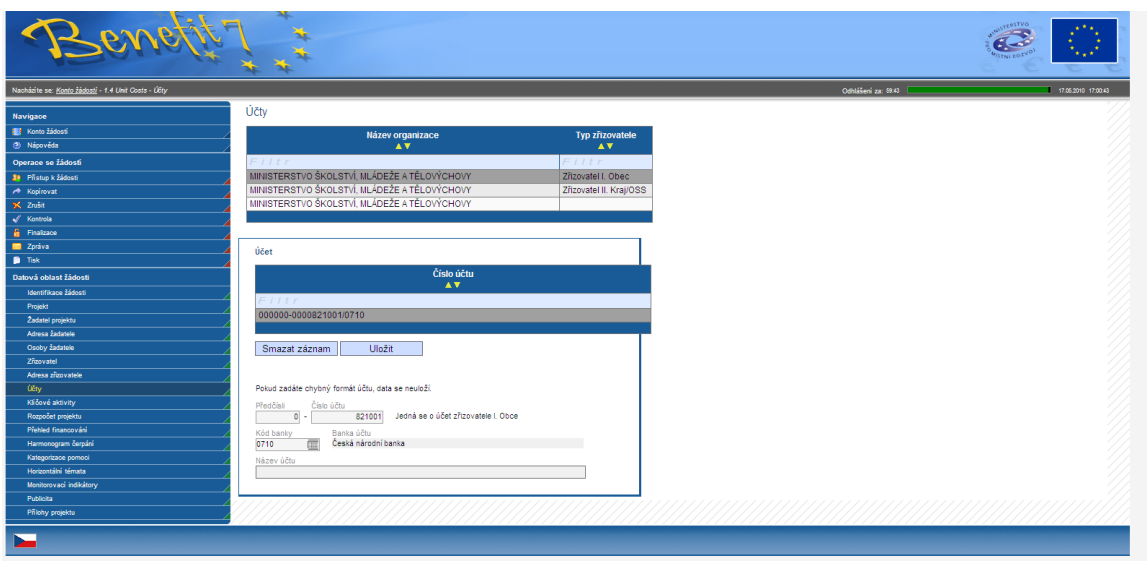

#### **Po vyplnění všech políček stránku opět ULOŽTE!**

Nejčastější chyby ve tvaru čísla účtu:

1. 821-001 – nutno zadat ve tvaru 821001

Přehled čísel bankovních účtů krajů:

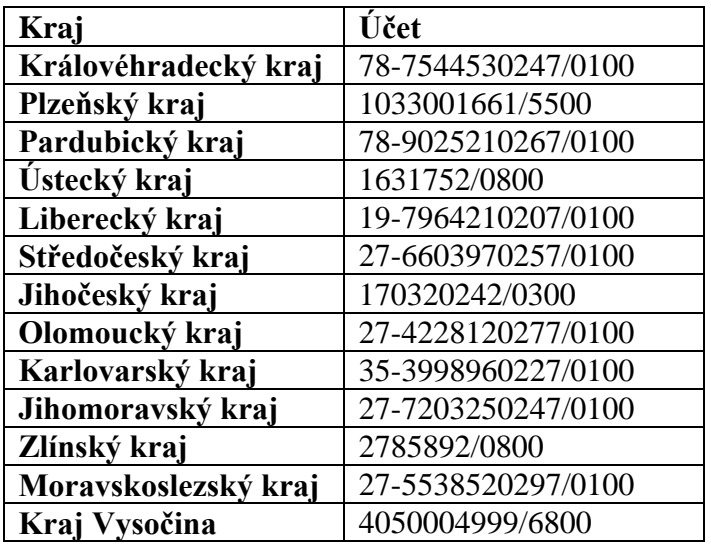

# <span id="page-28-0"></span>*2.10 Klíčové aktivity*

V poli Výběr klíčové aktivity projektu vyberte z číselníku požadované položky/Šablony. Po vybrání klíčové aktivity se automaticky vyplní všechny další položky s aktivitou související.

#### **Po vybrání klíčové aktivity stránku opět ULOŽTE!**

Po vybrání všech klíčových aktivit stiskněte tlačítko **Aktualizuj rozpočet.**

Výběr jednotlivých Šablon klíčových aktivit proveďte v souladu s Příručkou pro žadatele.

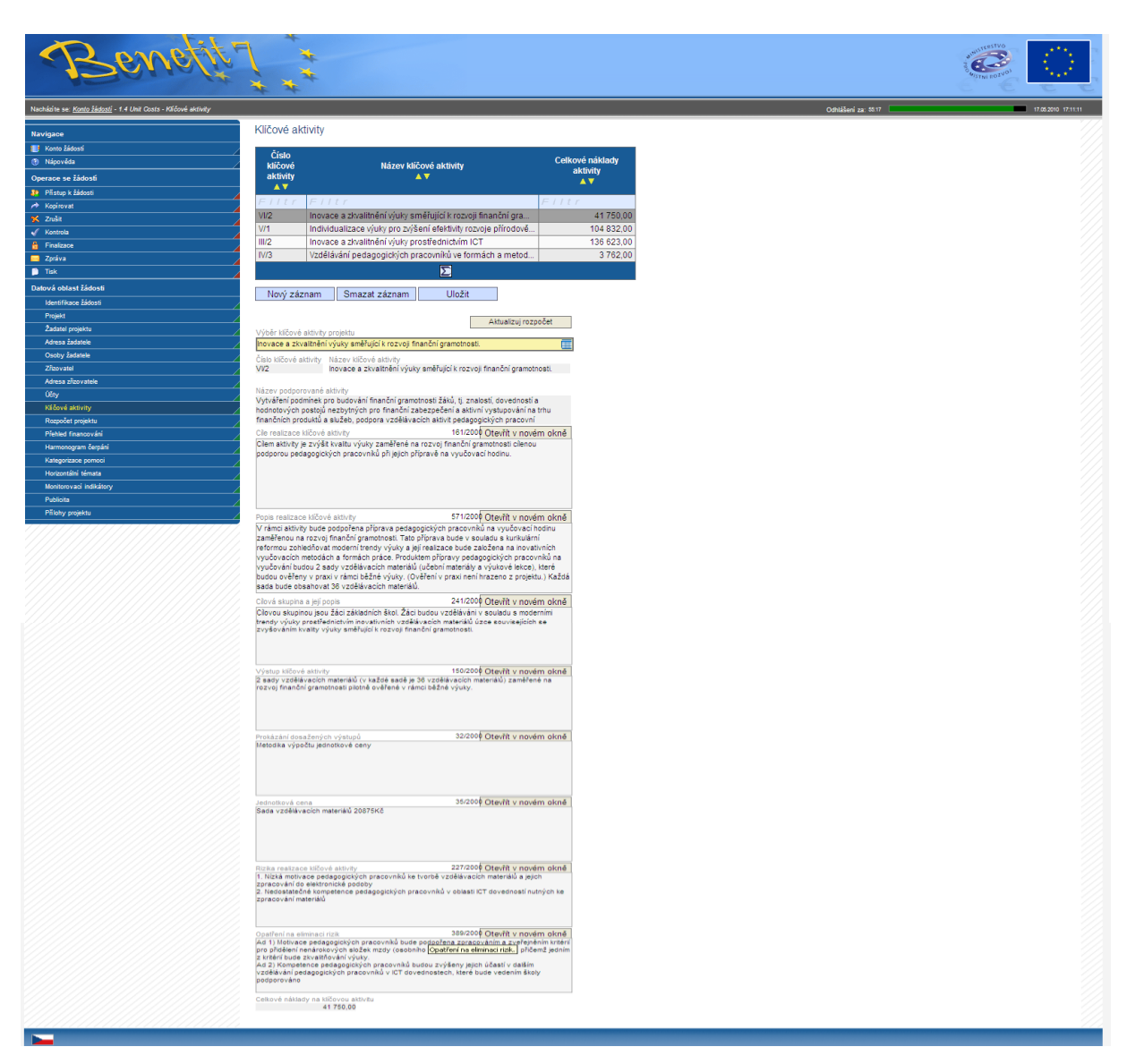

Informace v textových polích jednotlivých šablon jsou neměnné.

#### DOPORUČUJEME:

V případě změny Šablon klíčových aktivit je vždy nutné provést akci Aktualizuj rozpočet. Pokud tak neučiníte, nedojde k načtení požadovaných šablon do rozpočtu projektu.

# <span id="page-29-0"></span>*2.11 Rozpočet projektu*

Na záložce **Rozpočet projektu** se v číselníku klíčových aktivit zobrazí všechny šablony klíčových aktivit, které si žadatel zvolil na předchozí záložce. Nyní klikněte na každou klíčovou aktivitu, aby se podbarvila šedivě a poté vyplňte pole **Počet jednotek**, do kterého napíšete, kolikrát požadujete aktivitu v projektu použít.

Po vyplnění a Uložení pole **Počet jednotek** u všech klíčových aktivit stiskněte tlačítko Přepočítat rozpočet, aby se celková cena přenesla do všech následujících záložek a polí.

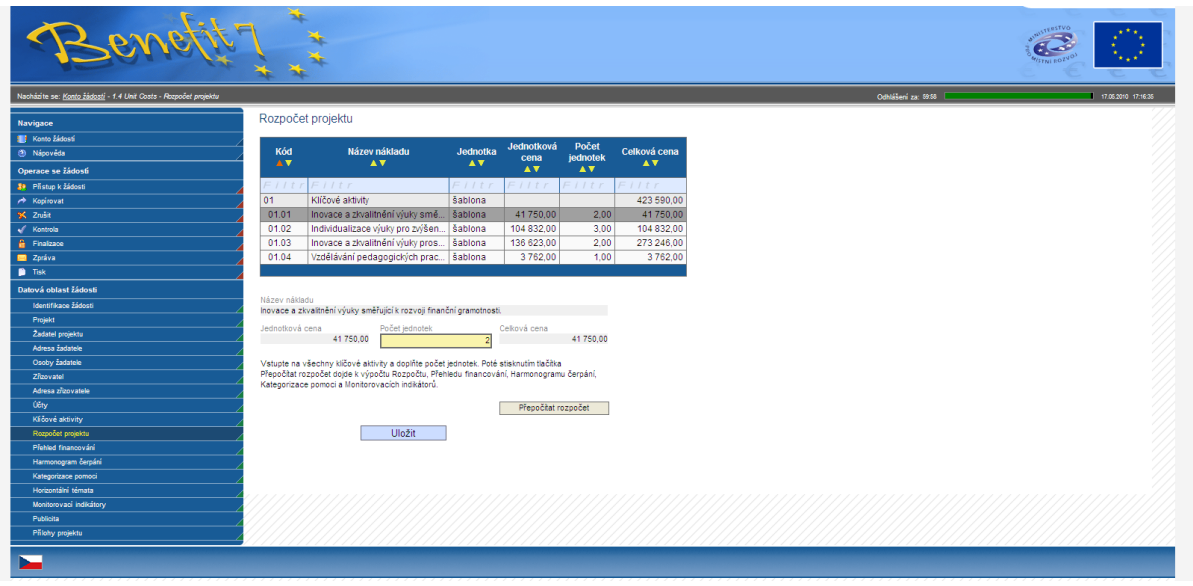

#### DOPORUČUJEME:

Pokud došlo ke změně šablony klíčové aktivity na záložce Klíčové aktivity/nebo jste změnili počet jednotek na záložce Rozpočet je vždy nutné zvolit znovu funkci Přepočítat rozpočet na záložce Rozpočet. Pokud tak není učiněno, do rozpočtu se nenačtou korektní data. Následné záložky (např. Harmonogram čerpání, ...) budou počítat s jinými daty než požadovanými po úpravě.

#### <span id="page-30-0"></span>*2.12 Přehled financování*

Záložka Přehled financování se vyplní automaticky. Pokud nejsou pole vyplněna, vyplňte předchozí záložky podle jejich pořadí.

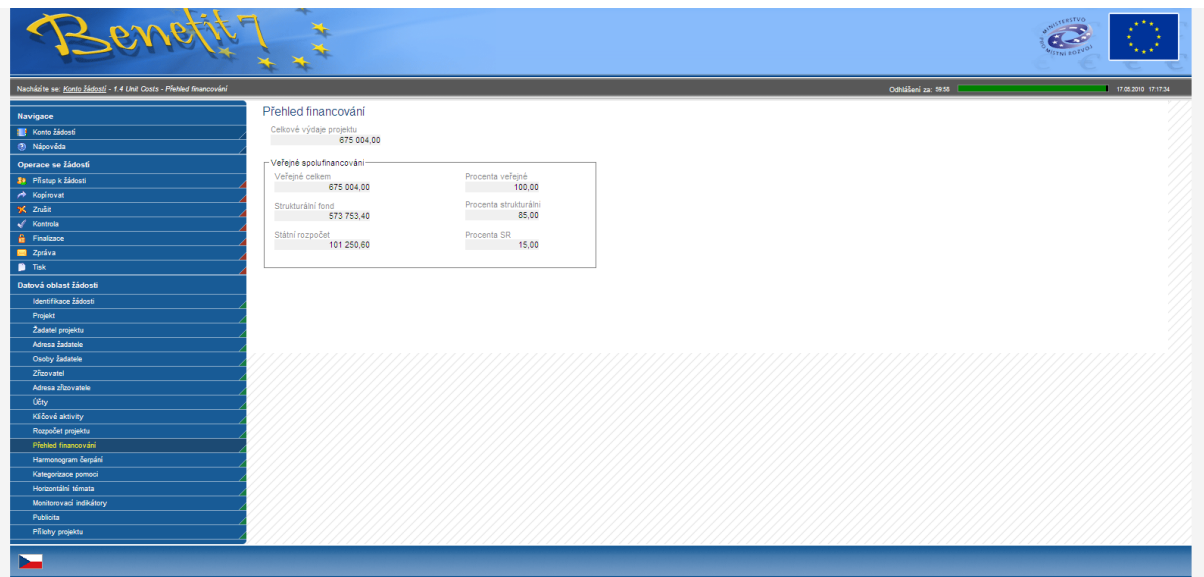

# <span id="page-31-0"></span>*2.13 Harmonogram čerpání*

Záložka Harmonogram čerpání se vyplní automaticky. Pokud není záložka naplněna, vraťte se na předchozí záložky a zajistěte jejich naplnění. Jednotlivé záložky na sebe navazují, proto je nezbytné je vyplňovat postupně ve stanoveném pořadí.

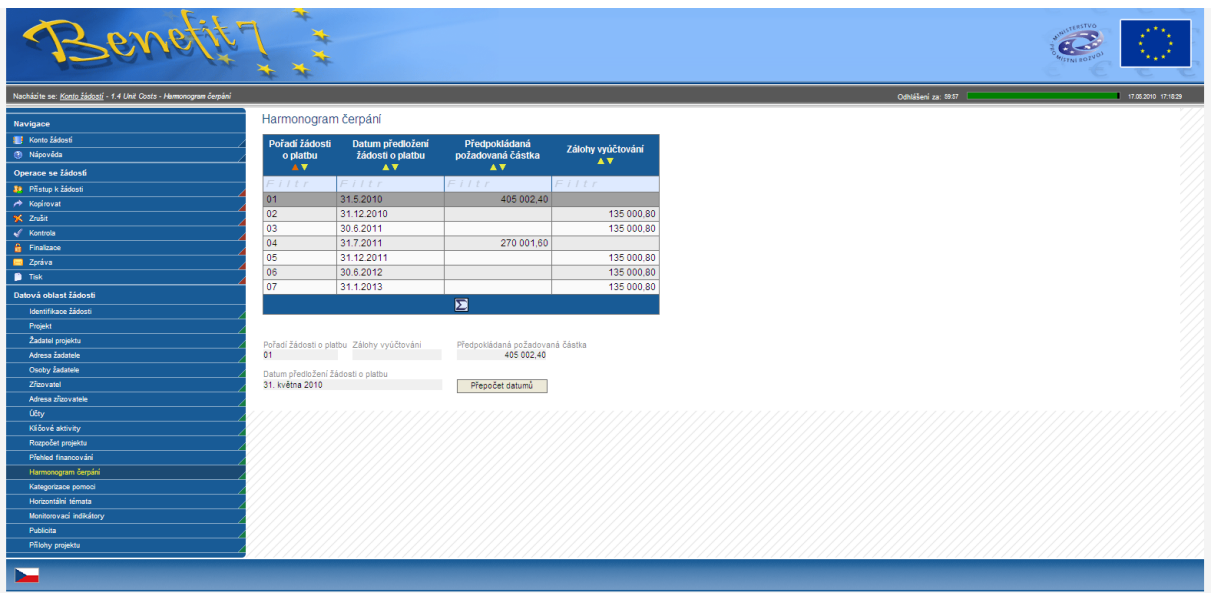

# <span id="page-31-1"></span>*2.14 Kategorizace pomoci*

**Výběr typu území** – Vyberte typ území podle místa realizace projektu (Město/Venkovská oblast).

#### **Po vyplnění políčka stránku opět ULOŽTE!**

**Prioritní téma –** údaje se naplní automaticky.

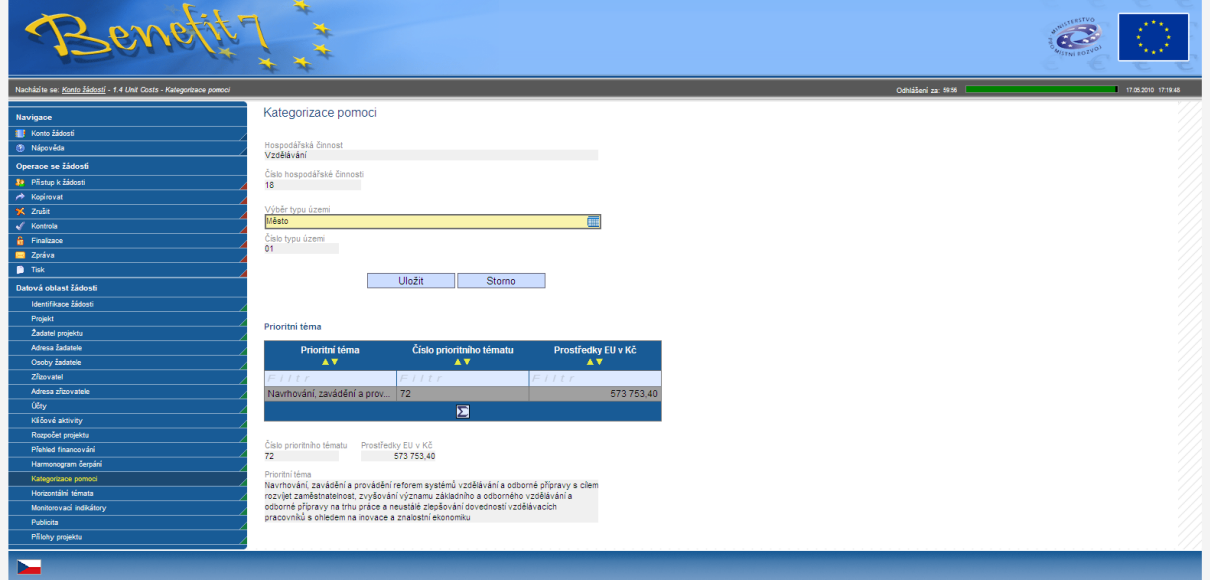

# <span id="page-32-0"></span>*2.15 Horizontální témata*

**Horizontální témata** - údaje se naplní automaticky.

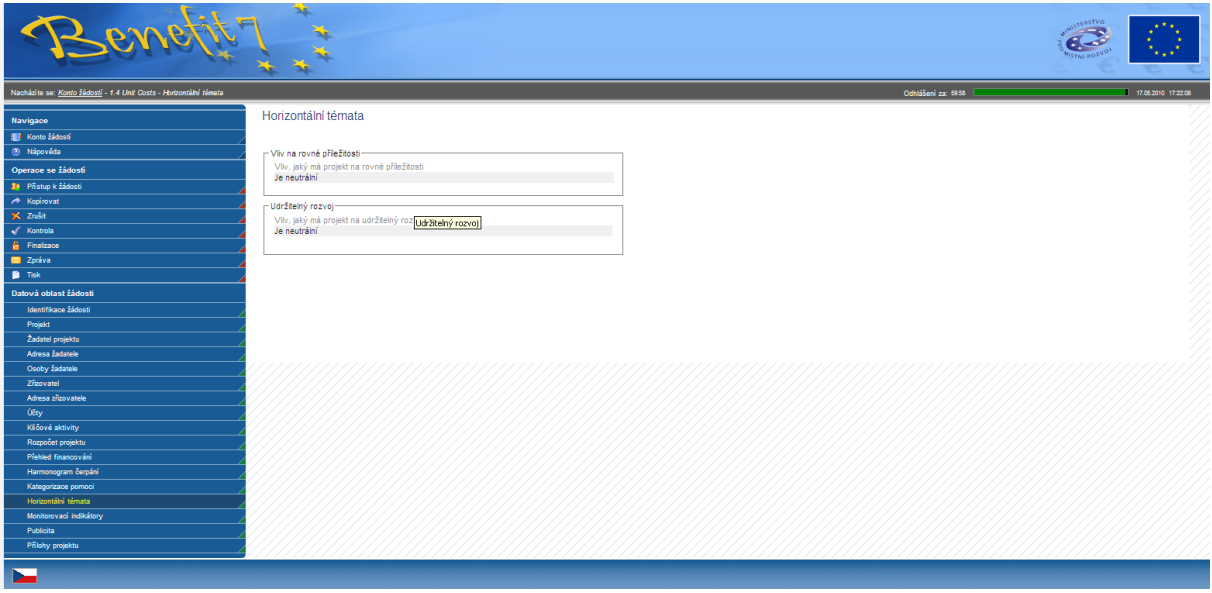

# <span id="page-32-1"></span>*2.16 Monitorovací indikátory*

**Monitorovací indikátory** – údaje se naplní automaticky dle zvolených Šablon klíčových aktivit.

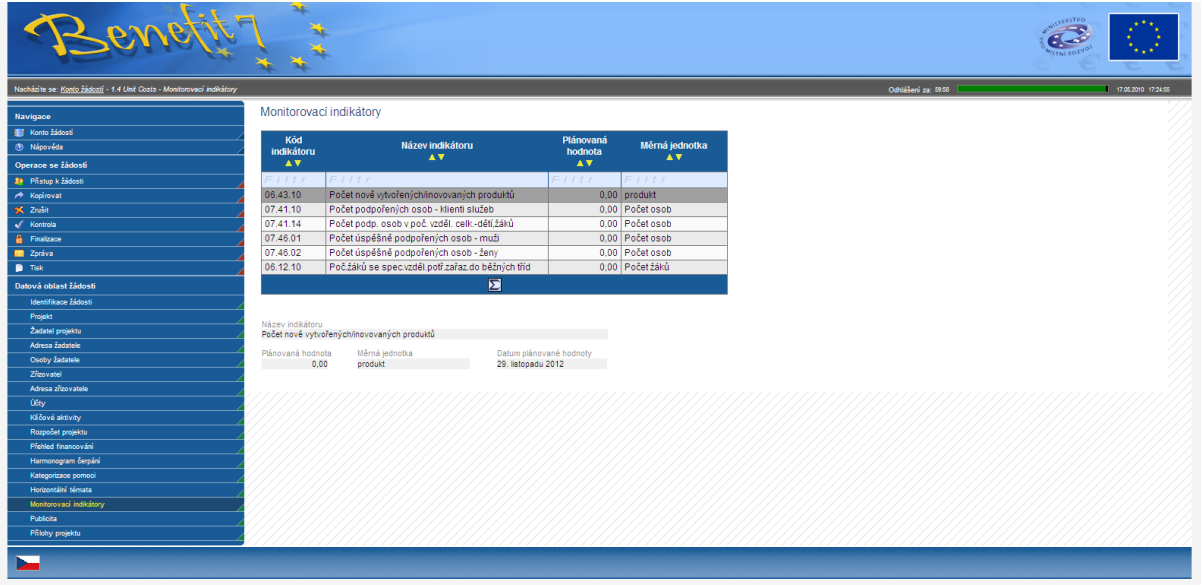

#### DOPORUČUJEME:

Hodnoty monitorovacích indikátorů se načítají s nulovými hodnotami. Jejich skutečné hodnoty budou doplněny až při vyplňování monitorovací zprávy dle reálného plnění jednotlivých indikátorů.

# <span id="page-33-0"></span>*2.17 Publicita*

**Publicita** - údaje se naplní automaticky.

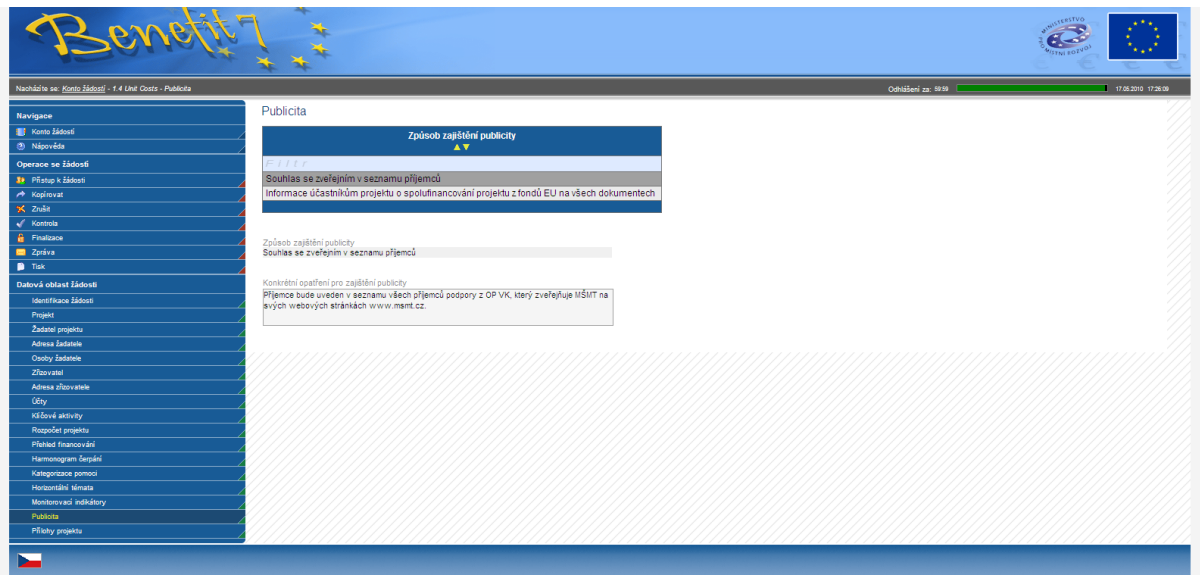

# <span id="page-33-1"></span>*2.18 Přílohy projektu*

Tato záložka je aktivní v případě, že zaškrtnete zaškrtávací pole Projekt počítá s přílohami na záložce Projekt. Obsahuje seznam příloh daného projektu.

**Číslo přílohy** – Označte pořadové číslo přílohy.

**Název přílohy** – Napište název přílohy.

Počet listů - Počet listů přílohy v tištěné formě - v případě, že se k jedné příloze vztahuje více dokumentů, uveďte počet listů jako součet všech listů těchto dokumentů.

**Popis -** Žadatel stručně popíše přiložený dokument.

**Příloha** · V případě, že žadatel dokládá přílohy v elektronické podobě, v poli **Příloha** klikne na tlačítko **Procházet**, kde se zobrazí adresáře a soubory v počítači a zde si vybere přikládanou přílohu. Všechny přílohy, které jsou v elektronické podobě dostupné, je nutné k žádosti připojit.

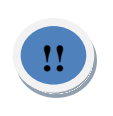

N a základě velikosti přílohy (dokumentu v poli **Příloha**) se bude načítat určitou dobu (podle rychlosti připojení) příloha do systému. Velikost přílohy je omezena 2MB na jednu přílohu a 20MB na celou žádost.

#### Po vyplnění všech polí žadatel klikne na tlačítko **ULOŽIT!**

Poté klikne na **Nový záznam** (v případě doložení další přílohy) a postupuje dle výše popsaného postupu.

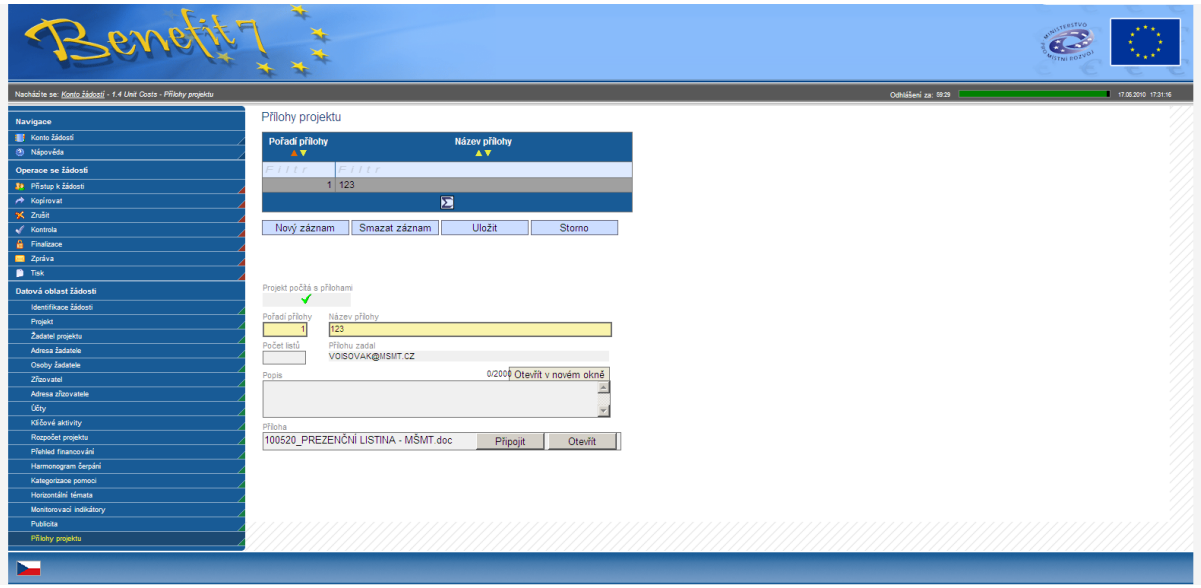

# *2.19 Kontrola*

<span id="page-34-0"></span>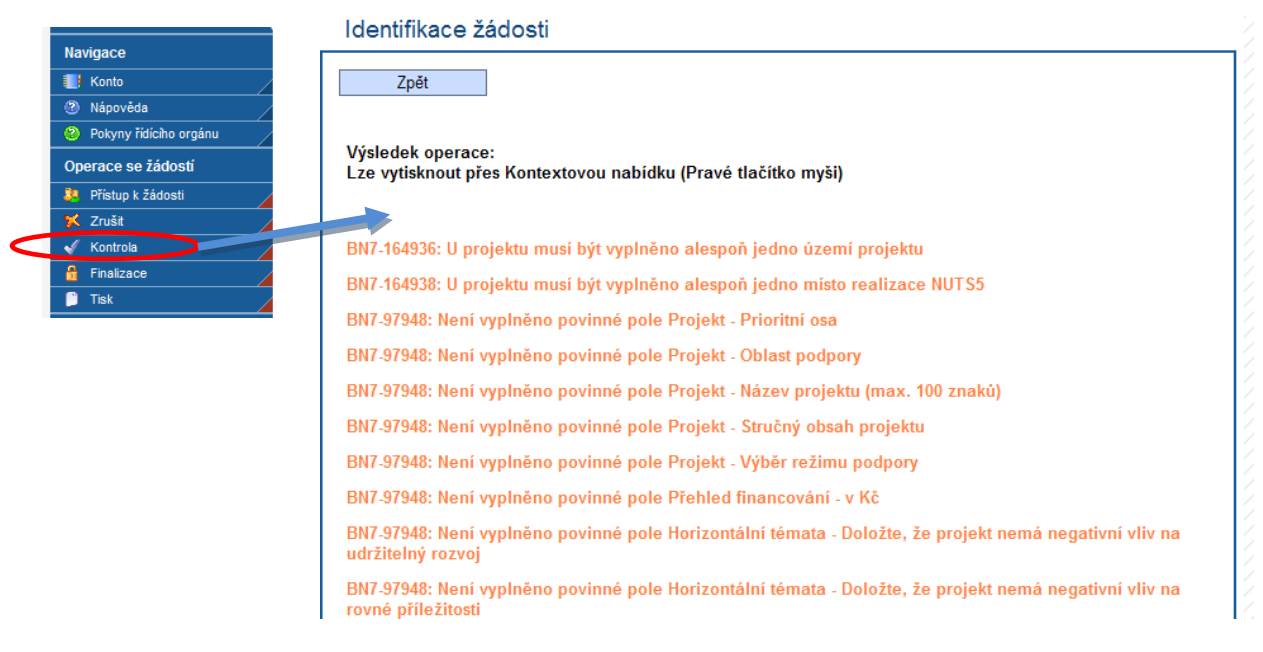

Po vyplnění všech záložek je nutné provést následnou kontrolu projektu. Žadatel klikne v levé modré liště na tlačítko **Kontrola**. Spuštěním tlačítka kontroly dojde ke zkontrolování správného zadání všech povinných údajů v žádosti a následného upozornění na nedostatky žádosti.

Kontrola automaticky proběhne také při spuštění Finalizace. Bez doplnění všech nedostatků, na které Kontrola upozorní, nelze Finalizaci žádosti provést.

Červeně zaznačené kontrolní hlášky jsou tzv. pevné kontroly. Finalizace žádosti je podmíněna vyplněním/opravou těchto povinných polí. Žlutě jsou zaznačeny kontroly tzv. měkké, které mají pouze informativní charakter.

V případě, ţe je v ţádosti vše v pořádku, objeví se tabulka s textem **Kontrola proběhla v pořádku**.

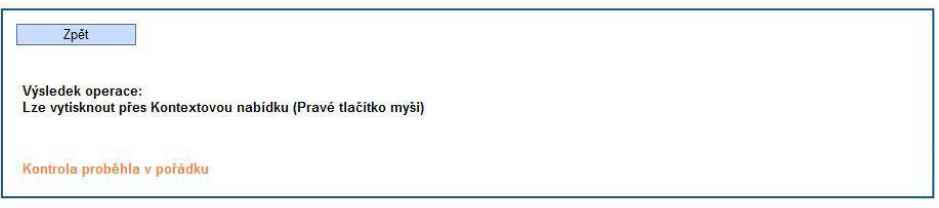

Kontrolu žádosti lze spustit v libovolném okamžiku žádosti. Kontrola si načte pole, která jsou pro konkrétní žádost povinná, a zkontroluje, zda jsou vyplněna relevantními daty. Nesprávně naplněné sloupce vypíše v pravém okně.

# <span id="page-35-0"></span>*2.20 Finalizace*

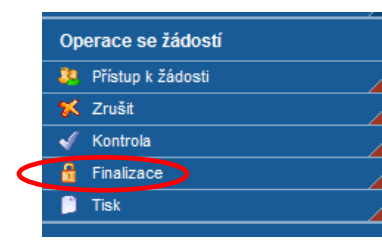

S úspěšným ukončením kontroly je třeba žádost finalizovat.

Finalizaci je nezbytně nutné provést před tím, než je žádost odevzdána. Žádost, která nebyla zfinalizována (na záložce Identifikace žádosti -> Stav -> Založený) nebude možné dále načíst do informačního systému, který používá ZS/ŘO a bude z dalšího hodnocení vyřazena.

Finalizací je žádost uzavřena a chráněna proti další editaci. Žadatel klikne v levé modré liště na tlačítko **Finalizace**. Při Finalizaci proběhne i Kontrola žádosti.

Žádost má od založení nové žádosti přidělen **Klíč žádosti**. Tento klíč je velmi důležitý při předložení žádosti a spolu s **Klíčem verze**, který se přiděluje až při finalizaci žádosti, vytvoří a spojí se v **Unikátní kód HASH.** 

Spojením klíče žádosti a klíče verze je zajištěna jednotnost elektronických dat v elektronické a tištěné žádosti. Tento kód se zobrazuje na vytištěné žádosti a slouží pro identifikaci a načtení žádosti do informačního systému ŘO po předložení žádosti žadatelem.

Je-li potřeba provést jakékoliv změny po předchozí provedené finalizaci žádosti, je možné provést tzv. "Storno finalizace". Takovou žádost je ovšem nezbytné opět finalizovat (tím dojde ke změně tzv. unikátního klíče žádosti) a vytisknout. Pokud je žádost již odevzdána na ŘO a finalizace zrušena, není možné ji přenést do informačního systému ŘO.

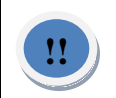

Je důležité, aby tištěná podoba odevzdávaná na ŘO měla stejný tento klíč verze s elektronickou finálně uloženou webovou žádostí.

# <span id="page-36-0"></span>*2.21 Tisk a předání žádosti*

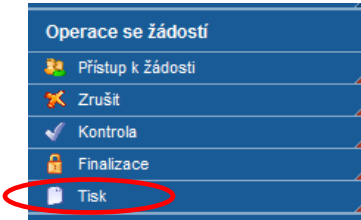

Zmáčknutím tlačítka TISK se Vám žádost vygeneruje do formátu .PDF, který si **vytiskněte a také uložte na svůj počítač, vytištěnou žádost a přílohy odevzdáte na ŘO.**

**Při tisku se vám zároveň vytiskne Čestné prohlášení, které je nutné nechat podepsat statutárními zástupci žadatele. Vzory těchto příloh jsou uvedené na následující straně. Ve webové žádosti Benefit7 se při vyplňování žádosti čestné prohlášení nezobrazuje. Zobrazí se až po finalizaci a vytištění žádosti.**

# <span id="page-36-1"></span>*2.22 Vzor Čestného prohlášení*

Žadateli se v čestném prohlášení nemusí zobrazovat všechny níže uvedené body. Položky se zobrazují v návaznosti na obsah žádosti.

Jako statutární zástupce subjektu žadatele prohlašuji:

- 1. že jsem vázán celým obsahem žádosti;
- 2. všechny informace v předložené žádosti a jejích přílohách jsou pravdivé a úplné;
- 3. na úhradu způsobilých výdajů projektu nečerpám prostředky z jiných finančních nástrojů ES, národních programů či programů územních samospráv, s výjimkou příspěvku státního rozpočtu, krajů a obcí, které přímo souvisejí se spolufinancováním projektu;
- 4. že jsem nezamlčel žádné skutečnosti podstatné pro hodnocení své způsobilosti k realizaci projektu;
- 5. souhlasím s uchováním dat této žádosti v monitorovacím systému, s uveřejněním této žádosti na webových stránkách určených MŠMT a s dalším využitím této žádosti MŠMT pro účely publicity a informovanosti, zpracování analýz implementace programu a jako příklad dobré praxe;
- 6. souhlasím s uveřejněním výstupů a výsledků projektu, tam kde je to vhodné, v případě, že tento projekt bude z programu podpořen;
- 7. souhlasím se zpracováním osobních údajů v souladu se zákonem č. 101/2001 Sb., o ochraně osobních údajů, ve znění pozdějších předpisů, které jsem sdělil nebo sdělím
- 8. MŠMT v žádosti za účelem realizace projektu. Souhlas udělují na dobu určitou, a to ode dne podání žádosti, nejdéle však do 31.12.2020;
- 9. ke dni podání projektové žádosti máme vypořádané veškeré splatné závazky vůči orgánům státní správy a samosprávy (posečkání s úhradou závazků nebo dohoda o úhradě závazků a její řádné plnění se považují za vypořádané závazky): jedná se o
- 10. závazky vůči finančnímu úřadu, zdravotním pojišťovnám, České správě sociálního zabezpečení (pojistné na sociální zabezpečení a příspěvek na státní politiku zaměstnanosti), Celní správě, Fondu národního majetku ČR, Pozemkovému fondu ČR a státním fondům (Státní fond životního prostředí, Státní fond kultury, Státní fond pro podporu a rozvoj české kinematografie, Státní zemědělský a intervenční fond, Státní fond dopravní infrastruktury, Státní fond rozvoje bydlení) a dále vůči krajům, obcím a svazkům obcí a rovněž i o závazky z jiných projektů financovaných ze strukturálních fondů a Fondu soudržnosti vůči orgánům, které prostředky z těchto fondů poskytují;
- 11. v době podání projektové žádosti, ani v uplynulých třech letech nebyl na majetek organizace prohlášen konkurz, ani nebyl návrh na prohlášení konkurzu zamítnut pro nedostatek majetku. Proti majetku organizace není veden výkon rozhodnutí, organizace není v úpadku podle zákona č. 182/2006 Sb., o úpadku a způsobech jeho řešení (insolvenční zákon), ve znění pozdějších předpisů, proti naší organizaci není vedena exekuce nebo výkon rozhodnutí nebo není v likvidaci;
- 12. statutární zástupce (zástupci) uvedeného organizace nebyl/i odsouzen/i pro trestný čin, jehož skutková podstata souvisí (souvisela) s předmětem činnosti organizace, nebo pro trestný čin hospodářský nebo trestný čin proti majetku;
- 13. zároveň prohlašuji, že pokud dojde k jakékoliv změně ve výše uvedených skutečnostech, informuji bez zbytečného prodlení o těchto změnách poskytovatele dotace.

#### **Předání finalizované žádosti**

Žádost, kterou odevzdáváte, musí být finalizována a musí k ní být vygenerovaný klíč verze. Žádost je třeba vytisknout a v předepsané formě spolu s dalšími požadovanými dokumenty v řádném termínu odevzdat.

#### **Průběh procesu po předání žádosti**

- 1. Po odevzdávání projektové žádostí přistoupí odpovědní pracovníci k otevírání obálek a zajistí do 3 pracovních dnů načtení odevzdaných žádostí do informačního systému MONIT7+.
- 2. Tento informační systém po zadání **klíče žádosti** a **klíče verze ověří** v aplikaci BENEFIT7, zda tyto klíče existují a zda na žádosti byla provedena **Finalizace**.
- 3. V případě shody se načtou potřebné údaje z webové žádosti BENEFIT7 do IS MONIT7+.
- 4. V případě nenalezení shody nebude žádost akceptována.
- 5. Po úspěšném načtení žádosti do MONIT7+ dojde k zaevidování předložené žádosti a žádost se postoupí do procesu hodnocení.

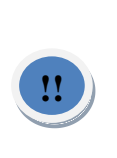

T o znamená, že projektoví manažeři ŘO v době vyplňování žádostí nemají přístup do webových ţádostí, dokud nedojde k načtení ţádosti po její finalizaci do IS Monit7+. Nemohou tedy do žádostí nahlížet před jejich odevzdáním a ani upravovat.

Pro případné konzultace projektů není možné nahlížet do webové žádosti ze strany ŘO.

# <span id="page-38-0"></span>*2.23 Storno finalizace*

Ţádost, která byla finalizována, ale zatím nebyla odevzdána, lze otevřít k úpravě prostřednictvím tlačítka **Storno finalizace**.

V případě, že chce žadatel finalizovanou žádost změnit, vygenerovaný klíč verze je v aplikaci smazán a novou finalizací se generuje jiný textový řetězec. Toto je možné ale jen v případě, že iste dosud žádost neodevzdali a opravenou žádost pak znovu vytisknete.

V případě jakékoli změny žádosti po její finalizaci je proto nutné vytisknout žádost znovu. Pokud již však žádost byla odevzdána k dalšímu zpracování, nelze ji již upravovat.

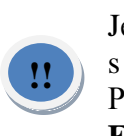

Je důležité, aby tištěná podoba odevzdávaná na ŘO měla stejný tento klíč verze s elektronickou finálně uloženou webovou žádostí. Po odevzdání žádosti na ŘO již **NESMÍTE POUŽÍT TLAČÍTKO STORNO FINALIZACE.**

# <span id="page-38-1"></span>*2.24 Kopírování žádosti*

V případě, že žadatel bude chtít předložit další žádost (novou), již nemusí pracně vyplňovat novou žádost v aplikaci Benefit 7.

Na www.eu-zadost.cz, v Kontě žádostí, naleznete přehled všech vašich finalizovaných, předaných i rozpracovaných žádostí o finanční podporu. Najedete na žádost, kterou chcete kopírovat a otevřete ji. Žádost lze kopírovat také mezi jednotlivými výzvami.

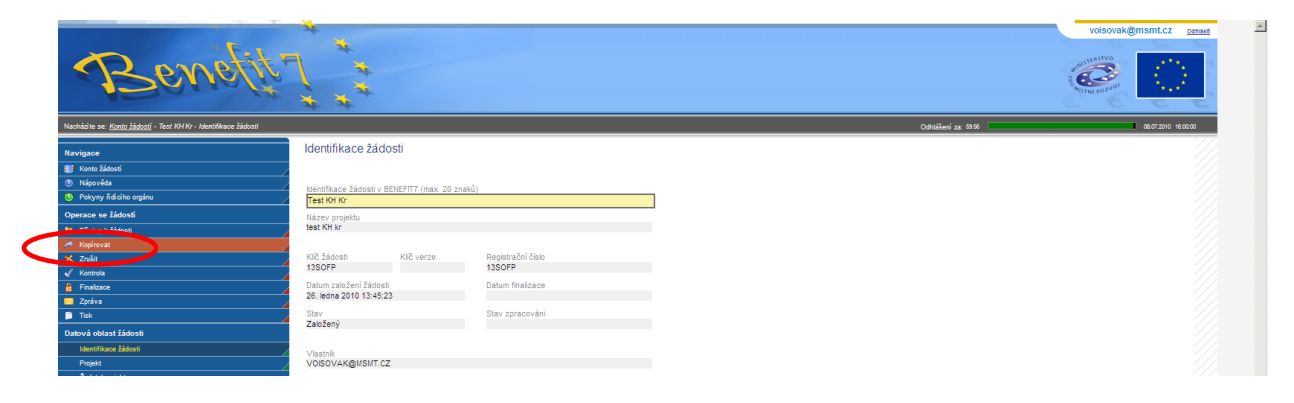

Otevře se vám seznam formulářů všech operačních programů. Vyberte SOP - OP Vzdělávání pro konkurenceschopnost.

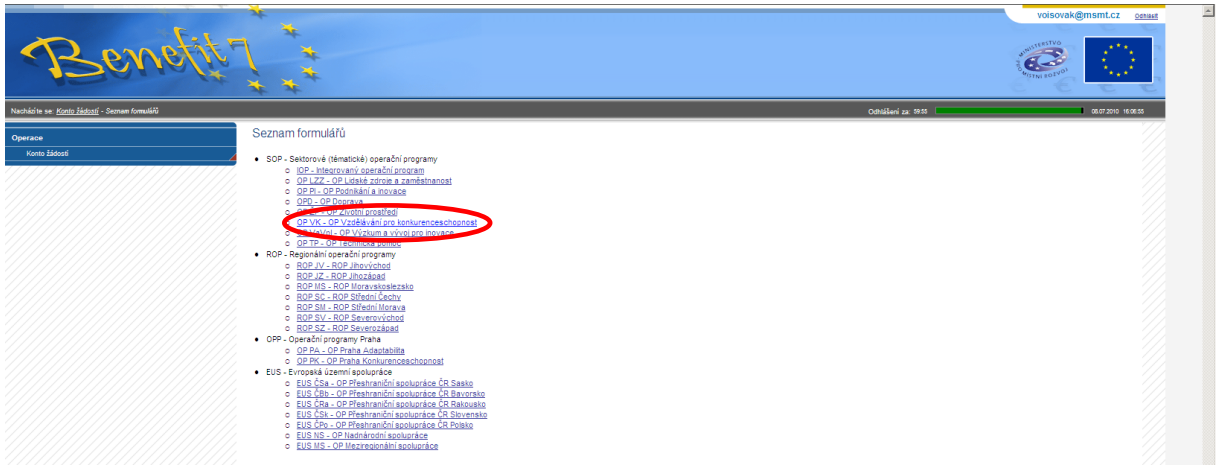

Klikněte na příslušnou výzvu, ve které byla žádost poprvé předložena.

.

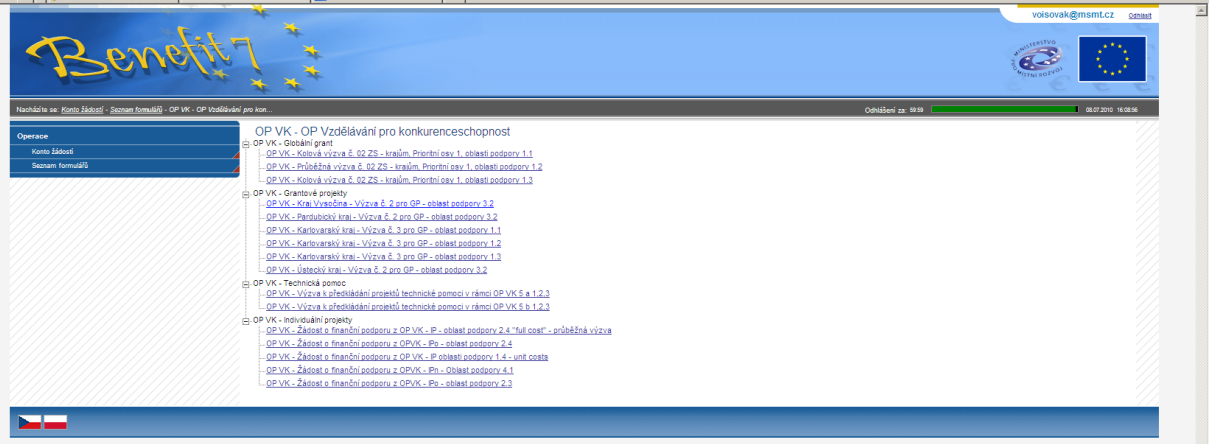

Vytvoří se nová žádost, ve které provedete požadované změny. Ale i v tomto případě je nutné vyplnit některé záložky, které jsou navázány na výzvu, oblast podpory, číselníky, na jiné záložky atd.

# <span id="page-40-0"></span>**3 Seznam použitých zkratek**

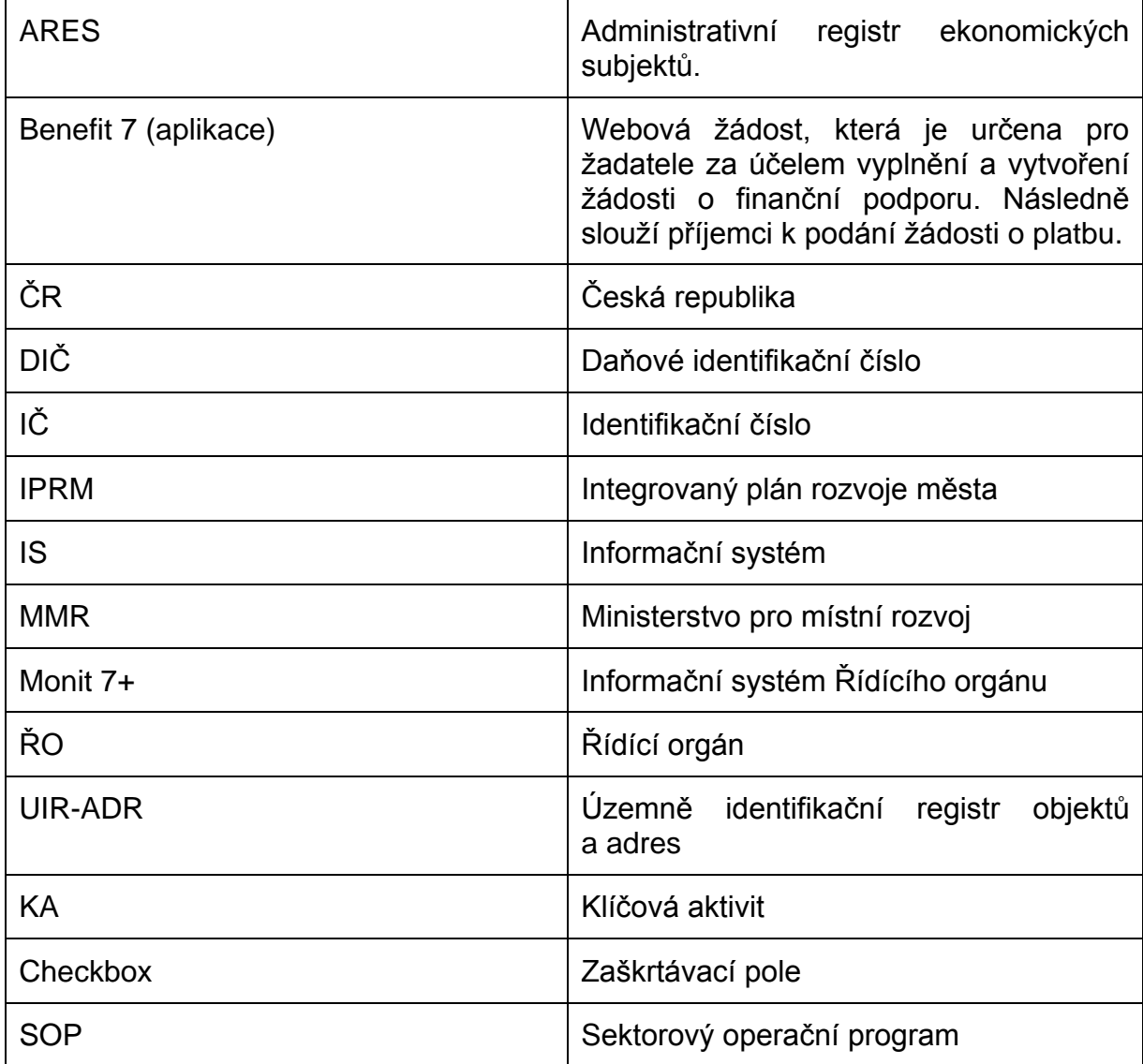